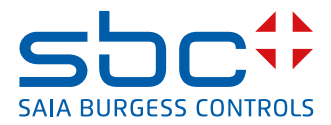

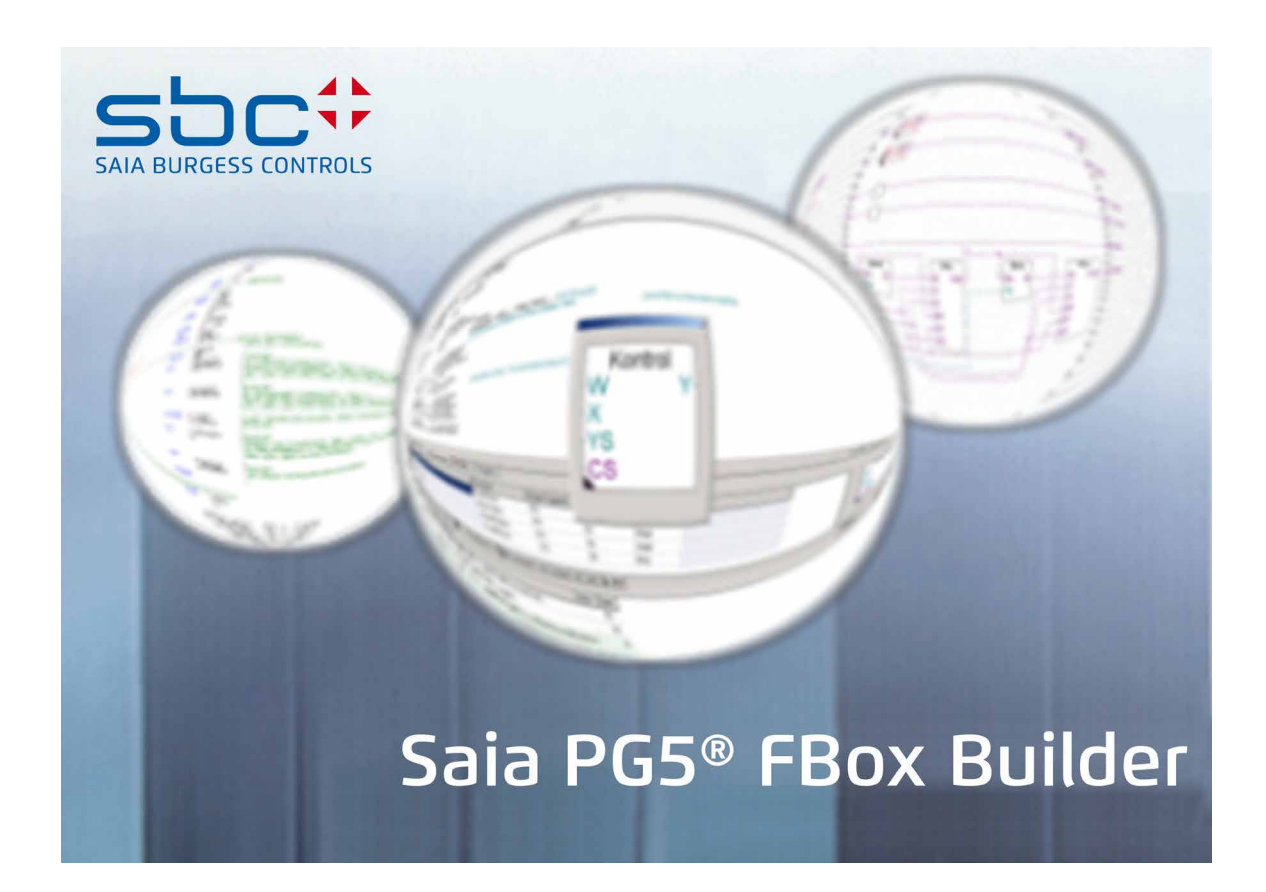

# **Handbuch FBox-Builder (Grundausführung)**

Dokument 26/831; Ausgabe DE07 │ 2013-10-16

 $\vert 0 \vert$ 

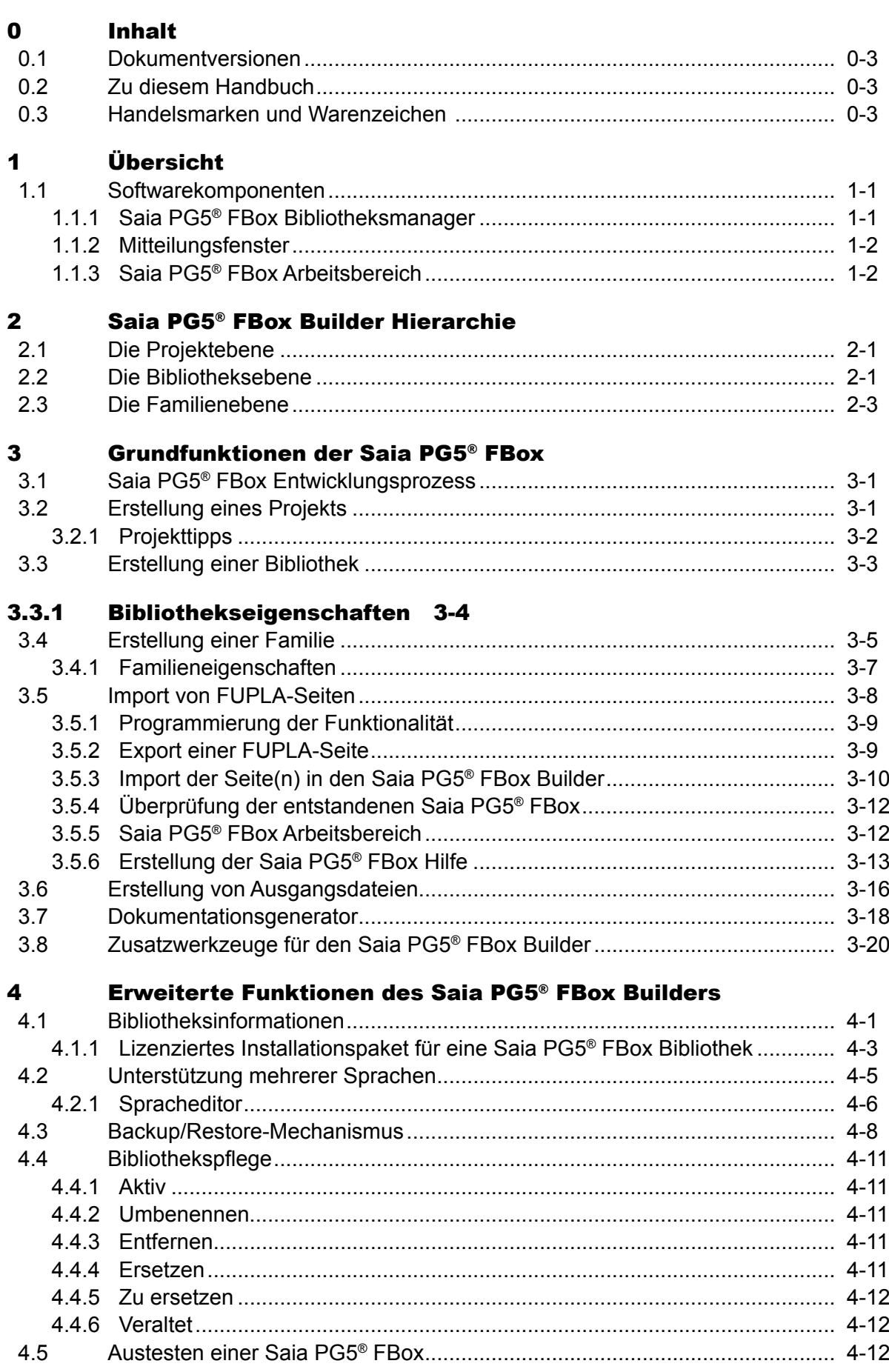

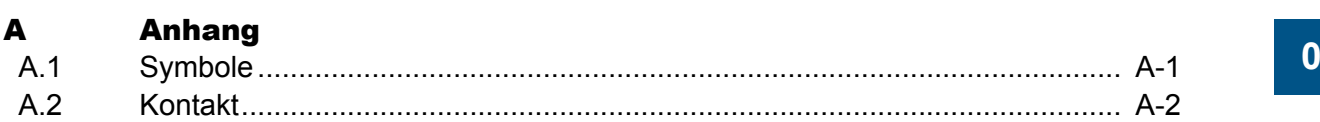

## <span id="page-3-0"></span>0.1 Dokumentversionen

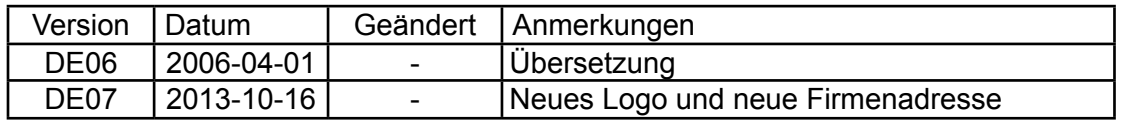

## 0.2 Zu diesem Handbuch

Einige in diesem Handbuch verwendeten Begriffe, Abkürzungen und das Quellenverzeichnis siehe dazu im Kapitel Anhang.

## 0.3 Handelsmarken und Warenzeichen

Saia PCD® und Saia PG5® sind registrierte Warenzeichen der Saia-Burgess Controls AG.

Windows 95/98, Windows NT, Word, Excel, PowerPoint, FrontPage und Microsoft Internet Explorer sind eingetragene Warenzeichen der Microsoft Corporation.

Netscape Navigator ist ein eingetragenes Warenzeichen von Netscape Communications.

Technische Veränderungen basieren auf dem aktuellen technischen Stand.

Saia-Burgess Controls AG, 2004. ® Alle Rechte vorbehalten.

Publiziert in der Schweiz

Inhalt

Softwarekomponenten

Übersicht

## <span id="page-4-0"></span>1 Übersicht

## 1.1 Softwarekomponenten

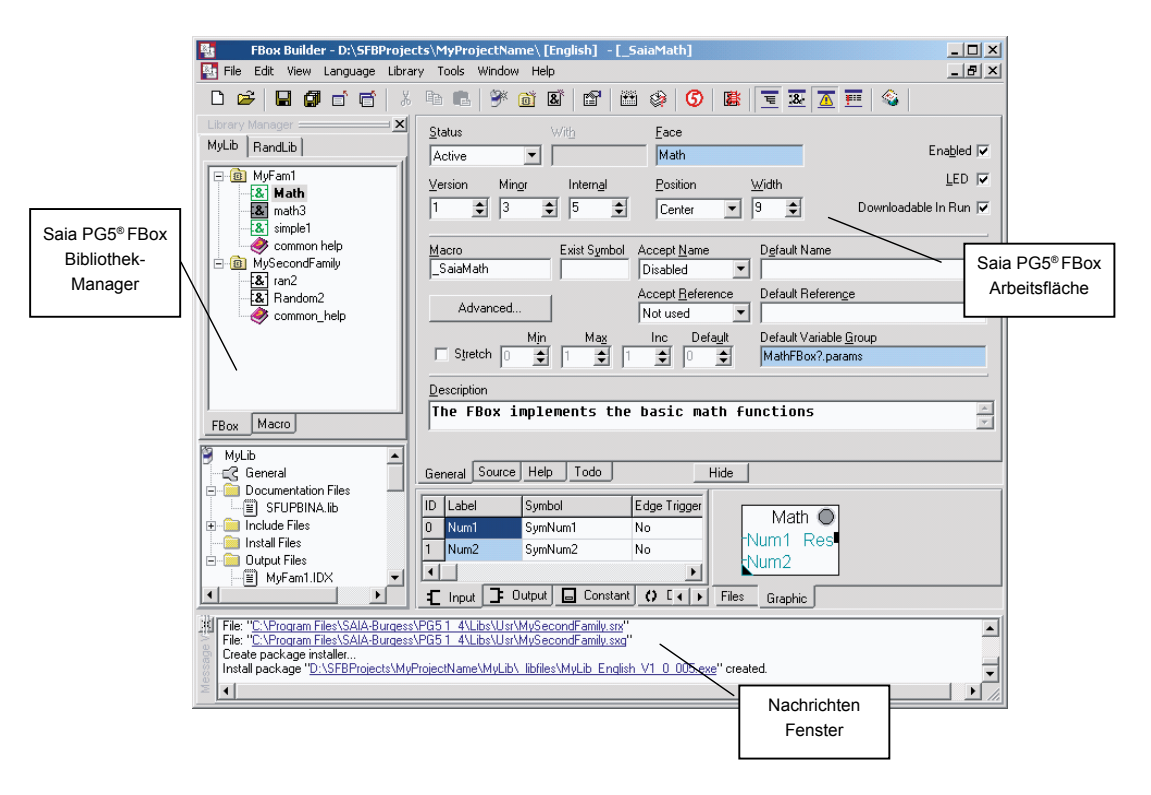

## 1.1.1 Saia PG5® FBox Bibliotheksmanager

Dies ist der Ausgangspunkt für alle Arbeitsvorgänge: Erstellung einer Bibliothek, Erstellung einer Familie, Erstellung/Import/Änderung einer FBox.

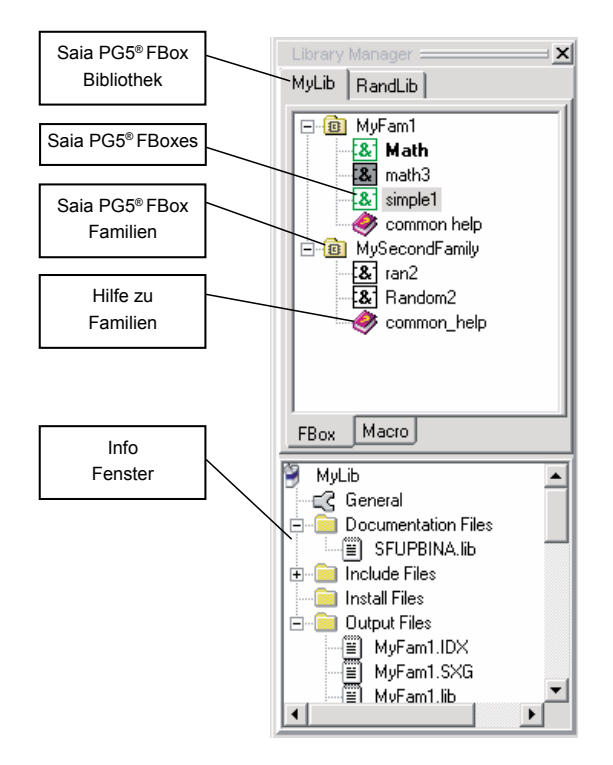

## <span id="page-5-0"></span>1.1.2 Mitteilungsfenster

Im Mitteilungsfenster werden Kompilationsfehler und -warnungen angezeigt. Wenn ein Fehler vorliegt, kann er durch Doppelklicken auf die Warnmeldung aufgerufen werden.

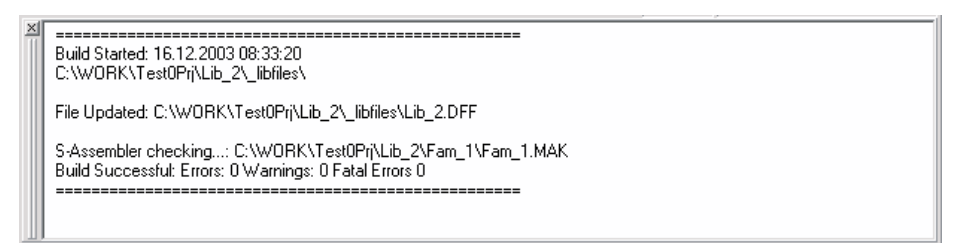

## 1.1.3 Saia PG5® FBox Arbeitsbereich

Der Arbeitsbereich ist Teil einer FBox und ermöglicht deren vollständige Konfiguration und Programmierung.

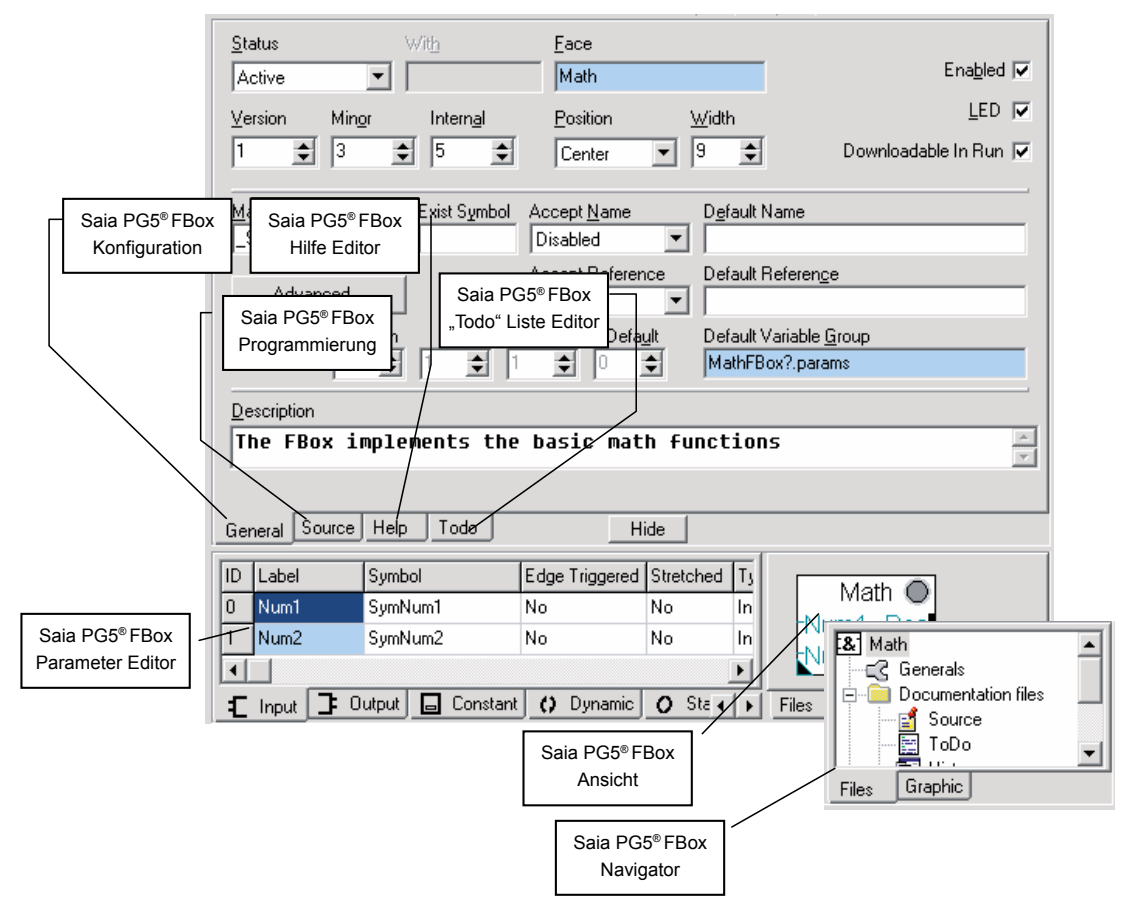

## Die Projektebene | Die Bibliotheksebene

## <span id="page-6-0"></span>2 Saia PG5® FBox Builder Hierarchie

## 2.1 Die Projektebene

Der FBox Builder ist in Projekten organisiert. Die Projektebene bildet den Ausgangspunkt für sämtliche mit dem FBox Builder durchgeführten Arbeiten. Ein Projekt ist im Prinzip die einzige Ebene, die von einem Benutzer bearbeitet werden kann. Der Benutzer kann sein Projekt nach Belieben organisieren, ohne dabei Einschränkungen durch FUPLA berücksichtigen zu müssen.

Ein Projekt definiert ein Arbeitsverzeichnis, das alle vom FBox Builder benötigten Daten speichert. Der Benutzer muss auch ein Ausgangsverzeichnis angeben, um festzulegen, wo die durch die Kompilation erstellten Dateien gespeichert werden sollen.

Das Projekt enthält eine oder mehrere FBox Bibliotheken, die wiederum eine oder mehrere FBox Familien enthalten, die ihrerseits schliesslich eine oder mehrere FBoxes enthalten.

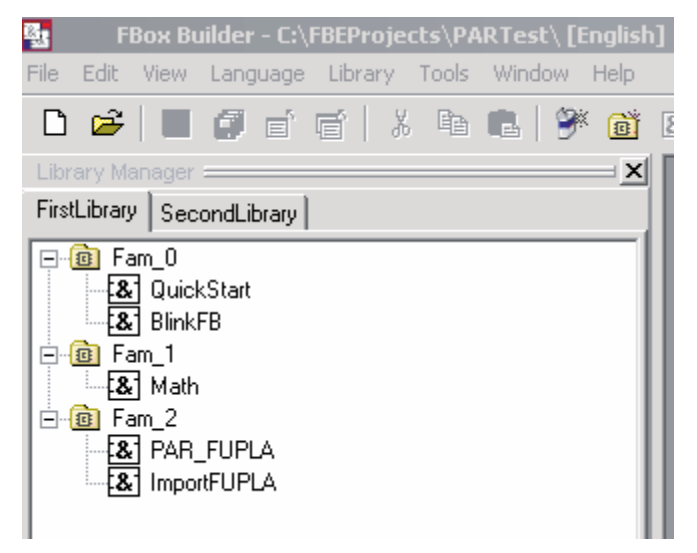

Wie Sie in der Titelleiste der oben stehenden Abbildung erkennen können, ist die Sprache der FBox Bibliothek Teil der Projektebene.

## 2.2 Die Bibliotheksebene

Die FBox Bibliothek enthält FBox Familien. Die Bibliotheksebene des FBox Builders entspricht der in FUPLA definierten Bibliotheksebene. Es gibt folgende FUPLA-Bibliotheken:

- **Standardbibliothek**
- Anwendungsbibliothek
- Ladder-Bibliothek
- **Benutzerbibliothek**

Nachdem eine Bibliothek entwickelt wurde, kann der Benutzer die Datei in die FUPLA-Bibliothek in dem Verzeichnis "... \libs\usr" verschieben, und die Bibliothek erscheint in dem FBox Selector von FUPLA.

Im Menü "View → Options" gibt es beispielsweise die Möglichkeit, die Bibliotheksdateien auszuwählen und in das Saia PG5® Bibliotheksverzeichnis Ihrer Wahl zu kopieren.

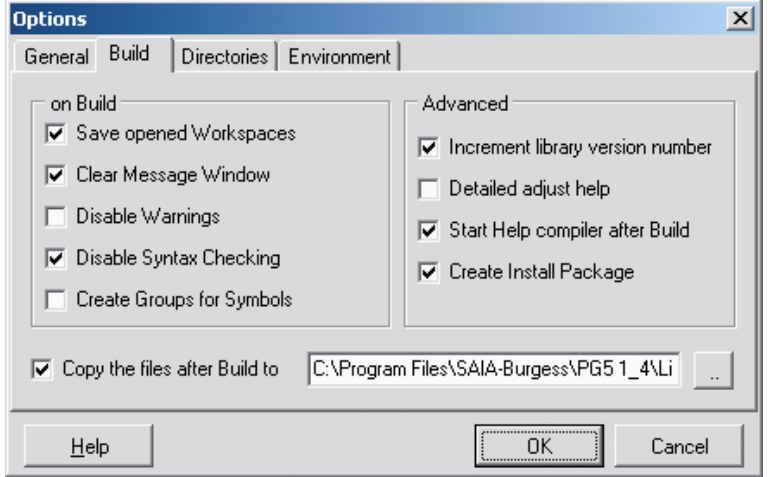

Alternativ können Sie ein Installationspaket erstellen, wenn Sie Ihre Bibliothek verteilen möchten. In diesem Fall wird das Zielverzeichnis im Dialogfenster mit den Bibliothekseigenschaften definiert.

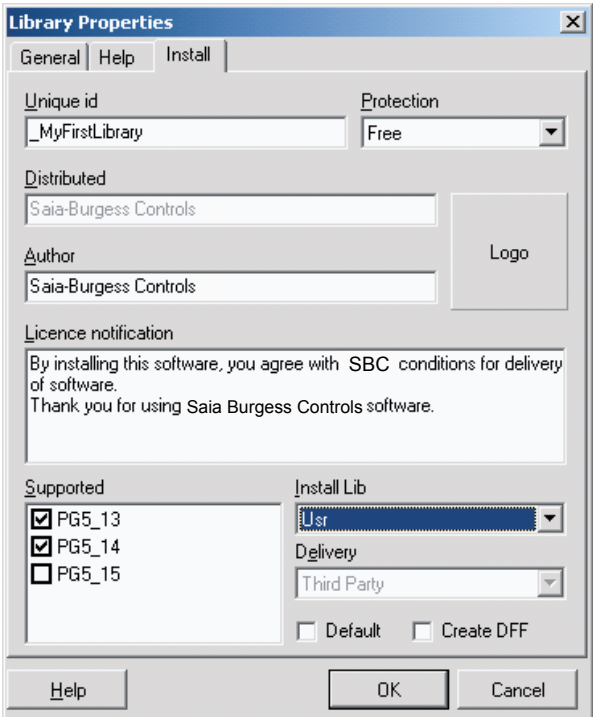

Der Compiler arbeitet auf Bibliotheksebene, d.h. wenn Sie Dateien kompilieren, kompilieren Sie die gesamte FBox Bibliothek.

## <span id="page-8-0"></span>2.3 Die Familienebene

Die FBox Familie enthält FBoxes. Die Familienebene des FBox Builders entspricht der in FUPLA definierten Bibliotheksebene.

Hier sehen Sie beispielsweise die Familienliste der FUPLA-Standardbibliothek:

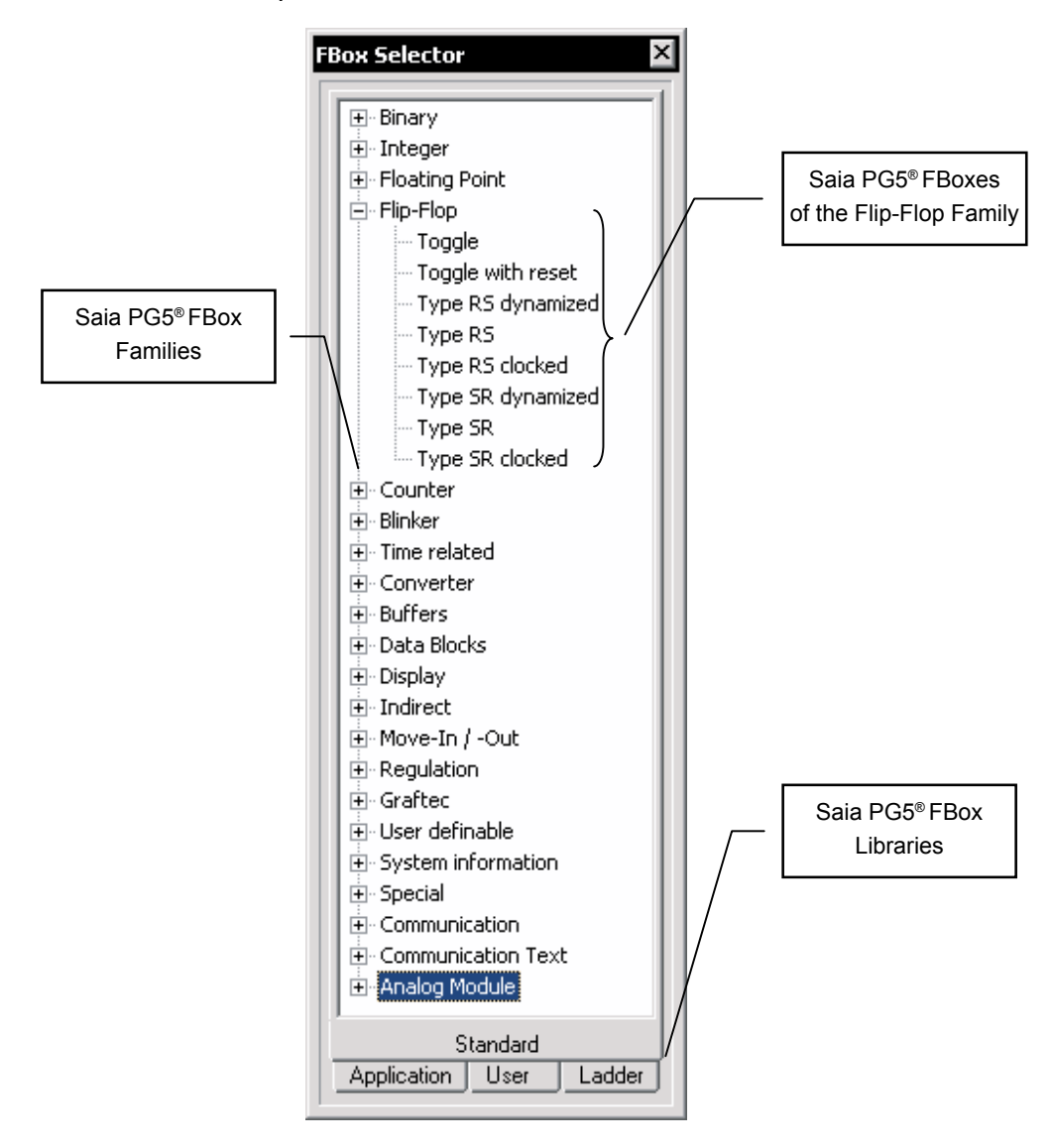

**3**

Saia PG5® FBox Entwicklungsprozess | Erstellung eines Projekts

## <span id="page-9-0"></span>3 Grundfunktionen der Saia PG5® FBox

In diesem Kapitel wird Ihnen anhand eines Beispiels gezeigt, wie Sie mit dem FBox Builder eine einfache FBox erstellen können. Die Variablen "Adjust" und "View" sowie das Handling der Sprachen werden im nächsten Kapitel behandelt.

## 3.1 Saia PG5® FBox Entwicklungsprozess

Um eine FBox Bibliothek zu erstellen, müssen Sie mehrere Schritte durchlaufen. Dieser Abschnitt fasst die Hauptschritte der Erstellung einer FBox Bibliothek zusammen.

Mit der Grundausführung des FBox Builders müssen Sie zunächst eine oder mehrere FUPLA-Seiten mit der gewünschten Funktionalität erstellen und dafür die vordefinierten Tags für den FBox Builder verwenden. Diese FUPLA-Seite(n) muss/ müssen in FUPLA getestet werden.

Im zweiten Schritt muss diese Seite nach FUPLA exportiert und anschliessend in den FBox Builder importiert werden.

Ab diesem Stadium ist die FBox funktionstüchtig. Im dritten Schritt können Sie mit dem "Hilfegenerator" des FBox Builders eine "Hilfedatei" erstellen. Diese Hilfedatei basiert auf dem Kommentar, den Sie für jeden FBox Parameter eingeben, auf dem Hilfetext, den Sie für die Bibliothek und die Familie eingetragen haben, sowie auf dem Text, Bild und Link, den Sie im Register "Hilfe" der FBox eingeben.

Im vierten Schritt muss Ihre Bibliothek schliesslich getestet werden. Dazu müssen Sie die Bibliothek erstellen und die FBox Dateien in das FUPLA-Verzeichnis "USR" kopieren. Wenn Sie mit den Optionen "Copy the files after build to:" und "Start Help compiler after build" arbeiten, werden alle notwendigen Dateien automatisch in das richtige Verzeichnis kopiert. Öffnen Sie nun FUPLA, erstellen Sie ein kleines Testprogramm mit Ihren neuen FBoxes und überprüfen Sie sie.

Der letzte Schritt umfasst die Entwicklung Ihrer Bibliothek. Wenn Sie die Option "Create Install Package" auswählen, wird nach einem erfolgreichen Build eine "EX-E"-Datei erstellt. Diese Datei basiert auf den Bibliotheksinformationen, die Sie im Dialogfenster "Library properties" im FBox Builder angegeben haben. Diese Datei kopiert die FBox Dateien in das gewählte Verzeichnis.

## 3.2 Erstellung eines Projekts

Das Projekt stellt die höchste Ebene des FBox Builders dar. Ein Projekt kann mehrere FBox Bibliotheken, FBox Familien und einzelne FBoxes in unterschiedlichen Sprachen enthalten.

Um ein Projekt zu erstellen, müssen Sie folgendes Menü auswählen:

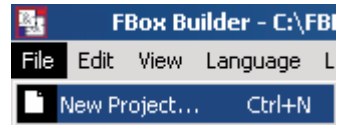

● Alternativ können Sie auf folgende Schaltfläche auf der Werkzeugleiste klicken:

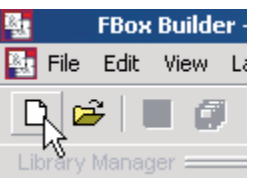

<span id="page-10-0"></span>Das folgende Dialogfenster öffnet sich:

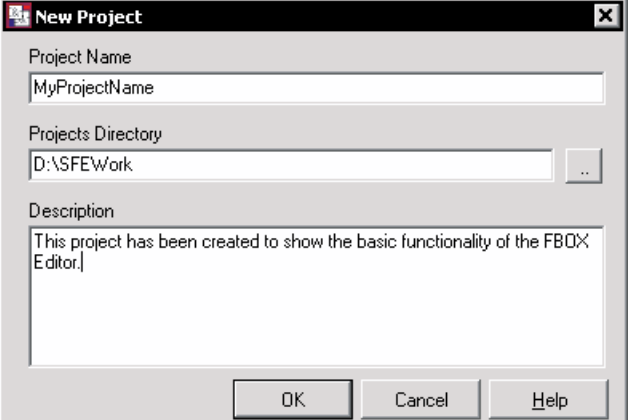

- Project Name: Dieser Eintrag wird vom FBox Builder als Name für das Root-Verzeichnis für alle Daten dieses Projekts verwendet.
- Projects Directory: Dieser Eintrag wird vom FBox Builder als Root-Verzeichnis für die Projekte verwendet. Für jedes neu erstellte Projekt kann ein neues Root-Verzeichnis eingetragen werden. Dies bildet eine weitere Möglichkeit zur Organisation Ihrer FBoxes.
- **Description:** Dieser Eintrag wird nur intern verwendet. Er erscheint zu keinem Zeitpunkt in einer Hilfedatei oder in Ausgangsdateien.

Wenn Sie alle Felder ausgefüllt haben, klicken Sie auf die Schaltfläche OK, um zu bestätigen, oder auf Abbrechen (Cancel), um die aktuelle Aktion abzubrechen.

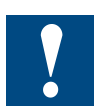

Wenn ein Projekt erstellt wird, müssen alle Sprachen hinzugefügt werden und dürfen nicht wieder gelöscht werden. Der Restore-Mechanismus kann nur die "tatsächliche" Anzahl an Projektsprachen wiederherstellen.

## 3.2.1 Projekttipps

Sie können im Optionsmenü festlegen, dass stets das zuletzt verwendete Projekt geöffnet wird:

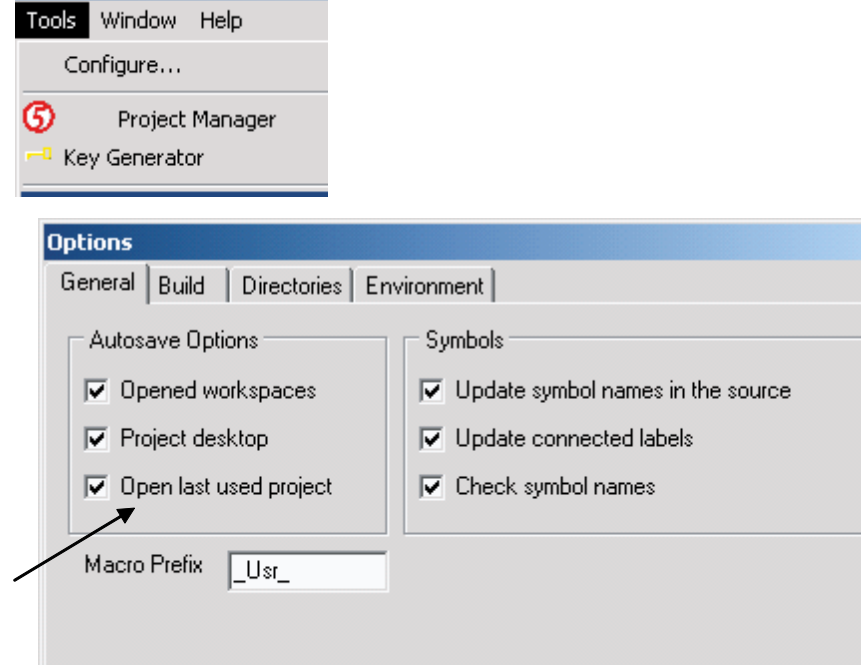

## <span id="page-11-0"></span>3.3 Erstellung einer Bibliothek

Wenn Sie gerade ein neues Projekt erstellen, wird sich automatisch folgendes Dialogfenster öffnen, nachdem Sie im Dialogfenster "New Project" auf die Schaltfläche OK geklickt haben. Wenn Sie jedoch eine neue Bibliothek zu einem existierenden Projekt hinzufügen möchten, müssen Sie folgendes Menü verwenden:

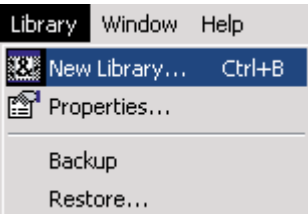

Alternativ können Sie mit folgender Schaltfläche auf der Werkzeugleiste arbeiten:

Oder klicken Sie das Register einer existierenden Bibliothek im Bibliotheksmanager mit einem Rechtsklick an, um folgendes Pop-Up-Menü aufzurufen:

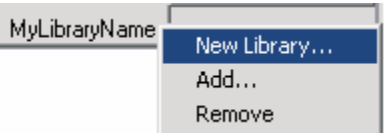

Es öffnet sich nun folgendes Dialogfenster:

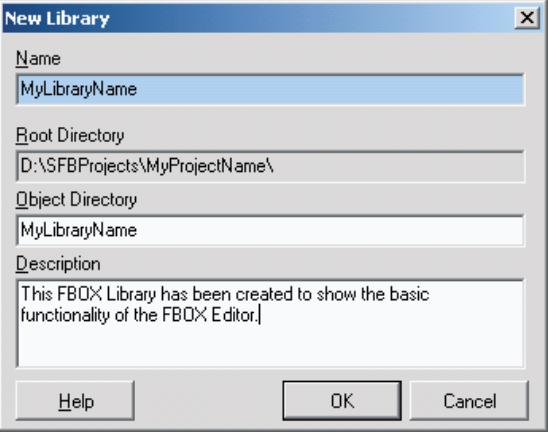

- Name: Der FBox Builder verwendet diesen Eintrag als Dateinamen, wenn er Dateien für die Bibliothek erstellt.
- Root Directory: Die Bibliothek, die Sie gerade erstellen, wird in dem von Ihnen erstellten Projektverzeichnis abgelegt.
- **Object Directory: Dieser Eintrag wird vom FBox Builder als Root-Verzeichnis**name für die Bibliothek verwendet. Standardmässig hat das Bibliotheksverzeichnis denselben Namen wie die Bibliothek.
- **Description:** Dieser Eintrag dient zur Beschreibung der Bibliothek. Er wird nur intern verwendet. Er ist kein Bestandteil der von FBox Builder erstellten Hilfedatei.

## <span id="page-12-0"></span>3.3.1 Bibliothekseigenschaften

Alle Informationen, die sich auf die Bibliothek beziehen, können im Dialogfenster "Library Properties" bearbeitet werden. Sie können dieses Dialogfenster mit einem Rechtsklick auf das Bibliotheksregister aufrufen, wenn Sie dort das Menü "Properties..." wählen.

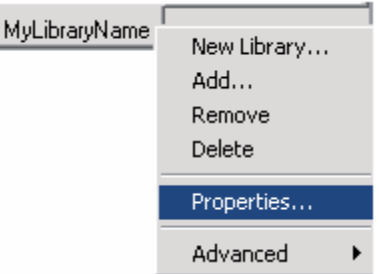

Folgendes Dialogfenster erscheint:

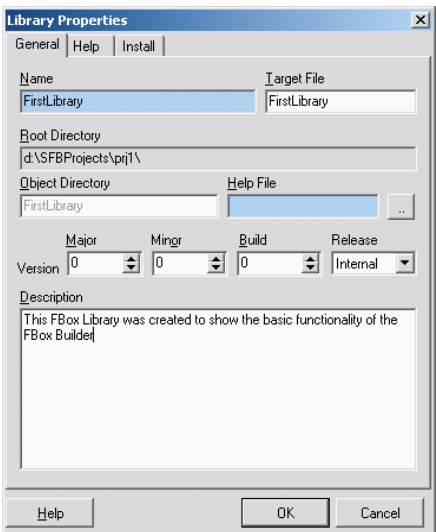

- Name: Dieser Eintrag gibt den Bibliotheksnamen an, der zuvor eingegeben wurde. Der Bibliotheksname kann geändert werden. Das Bibliotheksregister im Bibliotheksmanager wird entsprechend angepasst.
- **Target File:** Machen Sie hier genaue Angaben zu den Dateinamen für die Bibliothek (.LIN).
- Root Directory: Der Standort der aktuellen Bibliothek. Dieses Feld kann nur gelesen werden.
- Version: Dieser Eintrag wird zur Verwaltung der Bibliotheksänderungen verwendet. Jedes Mal, wenn Sie Änderungen an Ihrer Bibliothek vornehmen, müssen Sie die Versionsnummer erhöhen. Auf diese Art können Sie mit Hilfe der vom FBox Builder erstellten Release Notes den Überblick über Ihre Änderungen bewahren.
- **Release:** "Internal" gibt an, dass der Versionsname mit dem Zeichen ,\$" beginnt. "Beta" gibt an, dass der Versionsname mit dem Zeichen b' beginnt. "Official" gibt an, dass der Versionsname mit dem Zeichen 'v' beginnt.
- **Description:** Dies ist die zuvor eingegebene Bibliotheksbeschreibung.

<span id="page-13-0"></span>Wir wenden uns nun dem Register "Help" in diesem Dialogfenster zu:

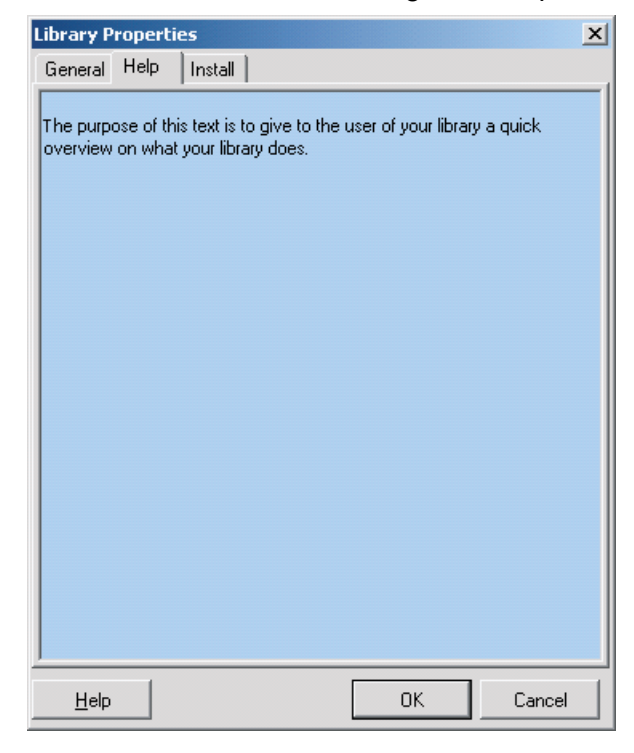

Das Register ist sehr einfach aufgebaut. Der von Ihnen geschriebene Text erscheint als "Library Overview" in der Hilfedatei, die vom Hilfegenerator des FBox Builders erstellt wurde.

Das Register "Install" wird in diesem Kapitel nicht behandelt. Das Register "Install" enthält alle Daten, die vom "Bibliotheksinstaller" ("Library Installer") des FBox Builders benötigt werden. Diese Funktion wird zu einem späteren Zeitpunkt im Kapitel "Erweiterte Funktionen der FBox" erläutert.

## 3.4 Erstellung einer Familie

Wenn Sie gerade ein neues Projekt erstellen, wird sich automatisch folgendes Dialogfenster öffnen, nachdem Sie im Dialogfenster "New Library" auf die Schaltfläche OK geklickt haben. Wenn Sie jedoch eine neue Familie zu einem existierenden Projekt hinzufügen möchten, müssen Sie folgendes Menü verwenden:

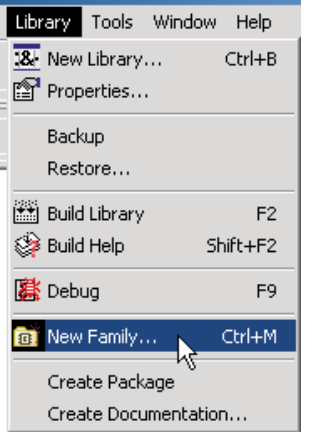

Alternativ können Sie mit folgender Schaltfläche auf der Werkzeugleiste arbeiten:

œĭ

Oder klicken Sie den Ordner einer existierenden Familie im Bibliotheksmanager mit einem Rechtsklick an, um folgendes Pop-Up-Menü aufzurufen:

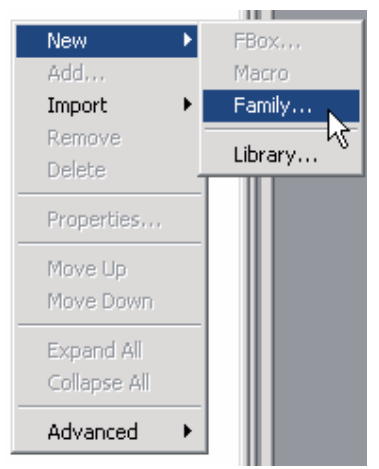

Es öffnet sich nun folgendes Dialogfenster:

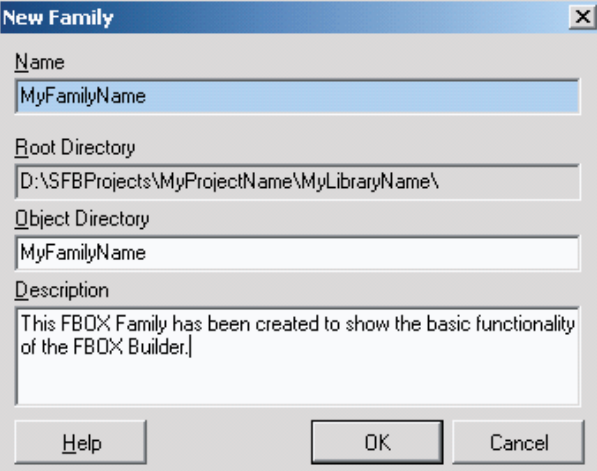

- Name: Der FBox Builder verwendet diesen Eintrag als Dateiname, wenn er Dateien für Familien erstellt.
- Root Directory: Die Familie, die Sie gerade erstellen, wird in dem von Ihnen erstellten Bibliotheksverzeichnis abgelegt.
- **Object Directory: Dieser Eintrag wird vom FBox Builder als Root-Verzeichnis**name für die Familie verwendet. Standardmässig hat das Familienverzeichnis denselben Namen wie die Familie.
- Description: Dieser Eintrag dient zur Beschreibung der Familie. Er wird nur intern verwendet. Er ist kein Bestandteil der vom FBox Builder erstellten Hilfedatei.

## <span id="page-15-0"></span>3.4.1 Familieneigenschaften

Alle Informationen, die sich auf die Familie beziehen, können im Dialogfenster "Family Properties" bearbeitet werden. Sie können dieses Dialogfenster mit einem Rechtsklick auf den Familienordner aufrufen, wenn Sie dort das Menü "Properties..." wählen.

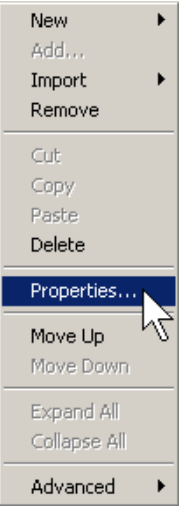

Folgendes Dialogfenster erscheint:

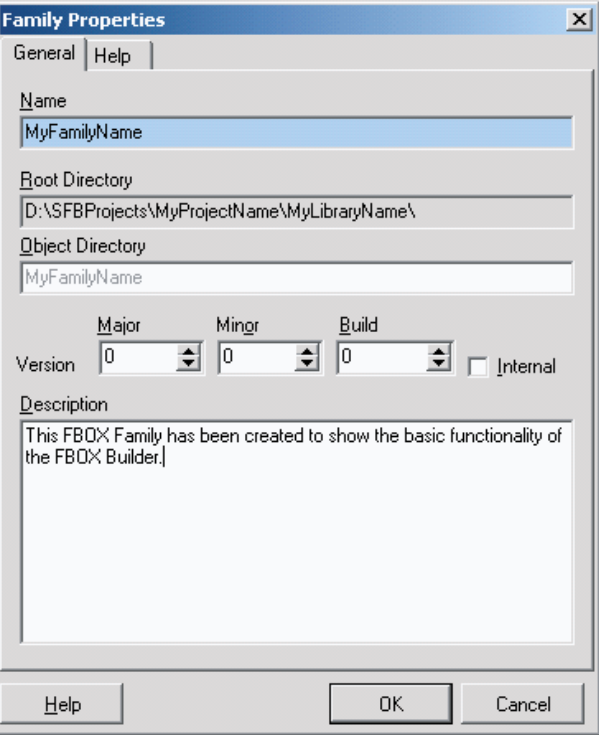

- Name: Dieser Eintrag gibt den Familiennamen an, der zuvor eingegeben wurde. Der Familienname kann geändert werden. Der Name des Familienordners im Bibliotheksmanager wird entsprechend angepasst, nicht jedoch das Familienverzeichnis selbst.
- **Root Directory:** Der Standort der aktuellen Familie. Dieses Feld kann nur gelesen werden.
- Version: Dieser Eintrag wird zur Verwaltung der Familienänderungen verwendet. Jedes Mal, wenn Sie Änderungen an Ihrer Familie vornehmen,

<span id="page-16-0"></span>müssen Sie die Versionsnummer erhöhen. Auf diese Art können Sie mit Hilfe der vom FBox Builder erstellten Release Notes den Überblick über Ihre Änderungen bewahren.

- **Internal:** Wenn dieses Kästchen angeklickt ist, zeigt der Bibliotheksinstaller des FBox Builders während der Installation das Zeichen "\$" vor der Versionsnummer an.
- **Description:** Dies ist die zuvor eingegebene Familienbeschreibung.

Wir wenden uns nun dem Register "Help" in diesem Dialogfenster zu:

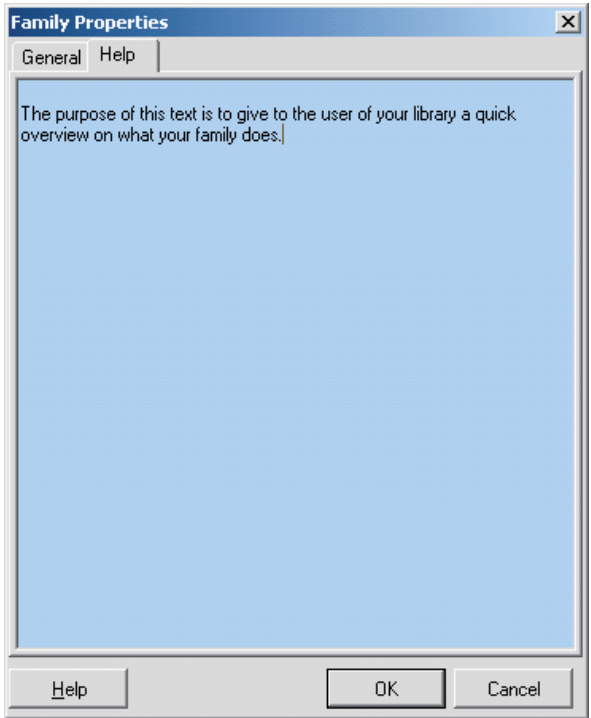

Das Register ist sehr einfach aufgebaut. Der von Ihnen geschriebene Text erscheint als "Family Overview" in der Hilfedatei, die vom Hilfegenerator des FBox Builders erstellt wurde.

## 3.5 Import von FUPLA-Seiten

Der FBox Builder unterstützt den Benutzer bei der Entwicklung seiner eigenen FBoxes, ohne dass auch nur eine Zeile IL-Code geschrieben werden muss. Die gesamte FBox Funktionalität kann auf einer oder mehreren FUPLA-Seiten basieren. Das in diesem Abschnitt beschriebene Beispiel basiert auf der "Math" FBox, deren Entwicklung wir in diesem Handbuch durchgehen.

Bitte beachten Sie, dass dies keine "Programmkomprimierung" darstellen soll. Es ist nicht sinnvoll, ein bestehendes zwanzigseitiges Programm direkt in den FBox Builder zu importieren. Um ein korrektes Ergebnis zu erzielen, sollte das Programm nie mehr als 3 Seiten umfassen und das Maximum von 5 geschachtelten Ebenen sollte nicht überschritten werden. Geschachtelte Ebenen bedeutet, dass eine Seite importiert wird, dann eine weitere Seite mit der daraus entstanden FBox erstellt und ebenfalls importiert wird usw.

## <span id="page-17-0"></span>3.5.1 Programmierung der Funktionalität

Öffnen Sie Ihr FUPLA und programmieren Sie folgende Seite:

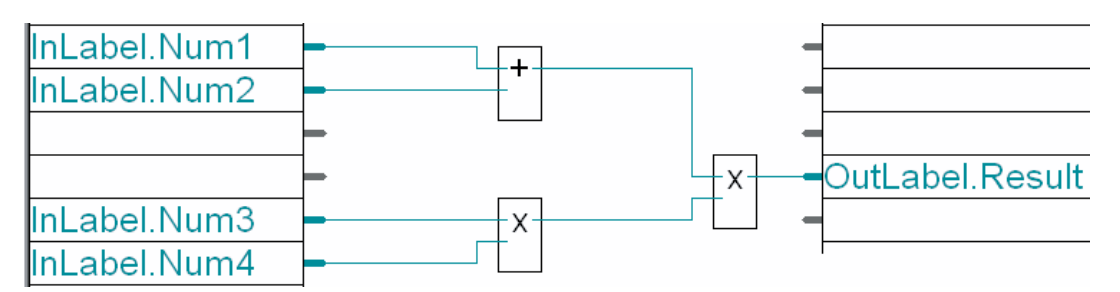

Auf dieser Seite sehen Sie die Gruppen "InLabel" und "OutLabel", die hier als Tags verwendet werden. Der FBox Builder liest diese Tags während des Imports, damit diese Parameter am richtigen Platz im Parameter-Editor platziert werden können.

Es werden auch andere Tags für die Importfunktionen der FUPLA-Seite(n) definiert:

- Tag "InLabel" für FBox Eingangsvariablen
- Tag "OutLabel" für FBox Ausgangsvariablen
- Tag "StaLabel" für statische FBox Variablen
- Tag "ConstLabel" für konstante FBox Variablen
- Wenn keine Tags vorhanden sind, handelt es sich um dynamische Variablen!

## 3.5.2 Export einer FUPLA-Seite

Nach der Kompilation und dem Test dieser Seite und sofern die Funktionalität als korrekt eingestuft wird, kann die Seite exportiert werden. Wählen Sie das FUPLA-Menü "Export...".

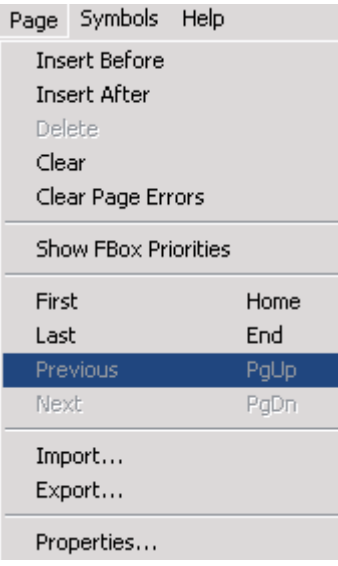

FUPLA fragt nach dem Namen der Datei und gibt Ihnen die Möglichkeit, eine oder mehrere Seiten zu exportieren. Sie können beispielsweise nur die aktuelle Seite auswählen. FUPLA erstellt nun eine "FXP"-Datei, die alle Daten enthält, die für die Neuerstellung der Seite notwendig sind. Der FBox Builder verwendet folgende Datei als Eingangsdaten:

"FXP"-Datei, die aus der exportierten Seite entstanden ist

<span id="page-18-0"></span>Der Import des FBox Builders veranlasst FUPLA zur Kompilation der FXP-Datei. Das Hauptergebnis dieser Kompilation ist eine "FBD"-Datei, die der FBox Builder benötigt, um das Verhalten der importierten Seite zu definieren.

## 3.5.3 Import der Seite(n) in den Saia PG5® FBox Builder

Die Erstellung einer FBox, die auf einer oder mehreren exportierten FUPLA-Seiten basiert, ist einfach und unkompliziert. Sie müssen lediglich die Familie, in der Sie diese neue FBox erstellen möchten, mit einem Rechtsklick anklicken und das Menü  $\Box$ Import  $\rightarrow$  ZIP" wählen:

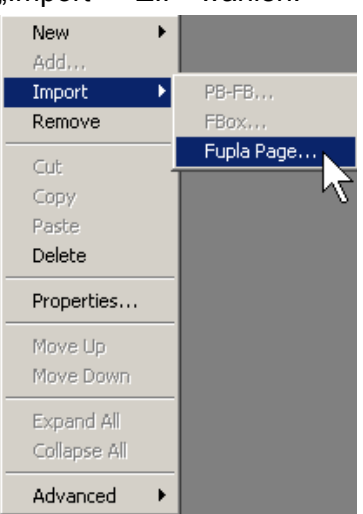

Das folgende Dialogfenster "New FBox" öffnet sich. Sie müssen nun nur noch die von Ihnen erstellte "FXP"-Datei suchen.

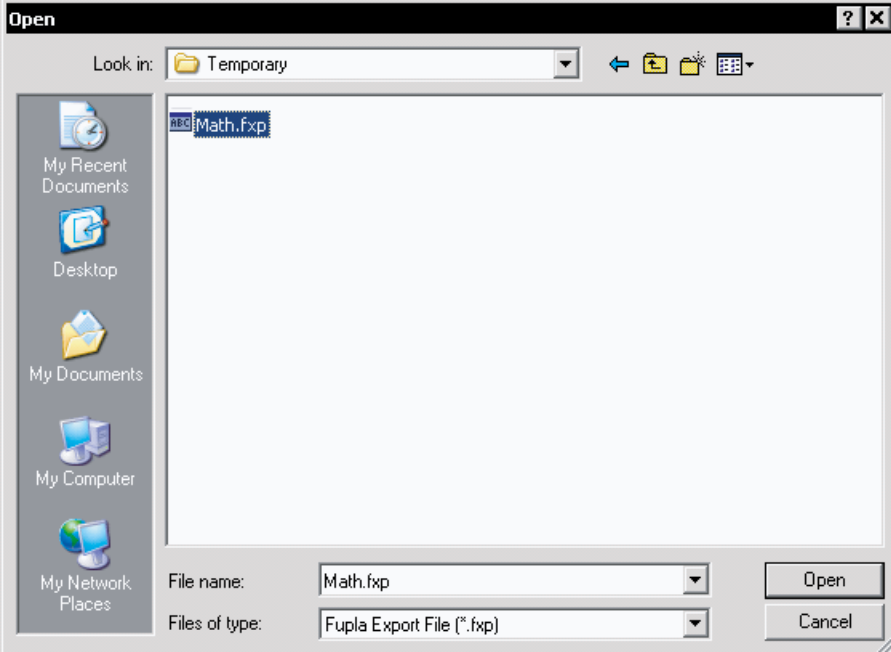

Klicken Sie auf die Schaltfläche "Open", um Ihre Einträge zu prüfen, oder auf "Cancel", um den begonnenen Vorgang abzubrechen.

**3**

Geben Sie einen Namen für Ihre neue FBox an, z.B. "MathExtend". Der FBox Builder erstellt dann einen Arbeitsbereich für die FBox.

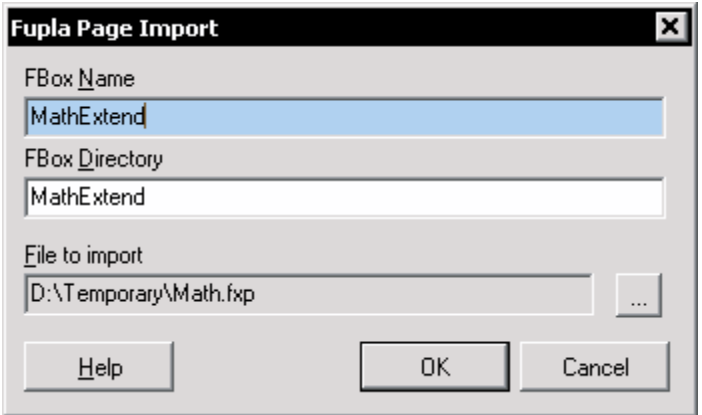

- **Saia PG5® FBox Name:** Dem Namen der FBox kommt eine grosse Bedeutung zu. Er wird als Standardname auf der FBox Oberfläche angezeigt, der Hilfegenerator verwendet ihn als Stichwort für die Suche und der FBox Builder ver wendet diesen Namen als Namen für das Standardverzeichnis, in dem die FBox Daten gespeichert werden.
- **Directory:** Die FBox, die Sie gerade erstellen, wird in dem von Ihnen erstellten Familienverzeichnis abgelegt.
- **File to import:** Dies ist der Pfad für die FXP-Importdatei.

Wenn Sie sich den Parameter-Editor ansehen, werden Sie feststellen, dass die mit Tags versehenen Eingänge und der Ausgang an den richtigen Stellen sitzen und dass sich im Register "Static" und "Adjust" mehrere aus drei Buchstaben bestehende Variablen befinden. Es ist nun Ihre Aufgabe, die Variablen je nach Bedarf von einem Register zu einem anderen zu verschieben.

Der Aufbau der importierten Seite(n) wird unter dem Register | Schematic | des Arbeitsbereichs angezeigt. Der Aufbau in unserem Beispiel sieht folgendermassen aus:

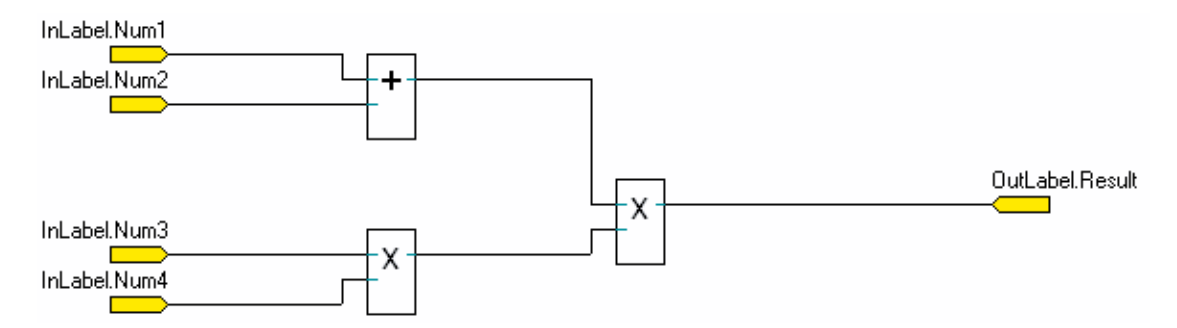

## <span id="page-20-0"></span>3.5.4 Überprüfung der entstandenen Saia PG5® FBox

Um sicherzustellen, dass die Importfunktion korrekt ausgeführt wurde, müssen Sie Ihre Bibliothek kompilieren und die "ZIP" FBox auf derselben Seite platzieren, die Sie exportiert haben. Sie müssen entsprechend der folgenden Abbildung mit denselben Eintragswerten dieselben Ergebnisse erzielen:

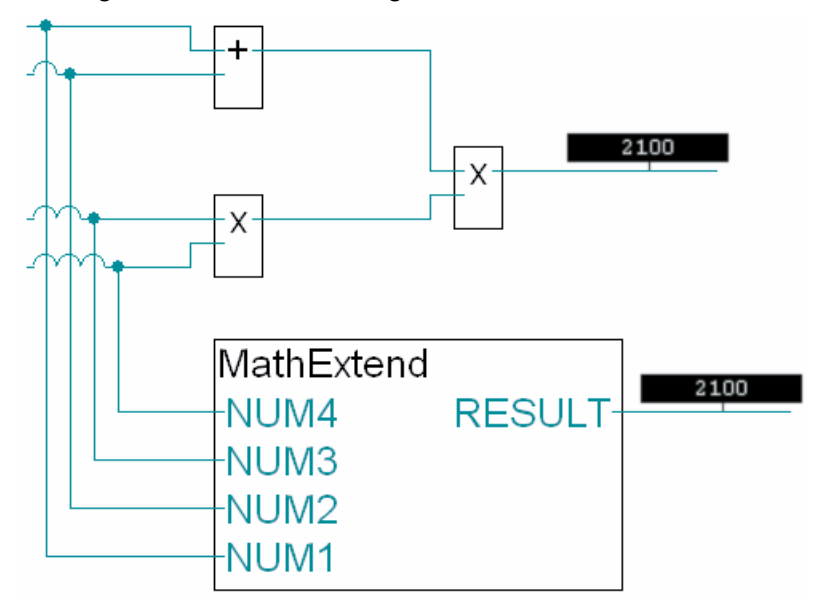

## 3.5.5 Saia PG5® FBox Arbeitsbereich

Der Arbeitsbereich stellt im Prinzip das Werkzeug dar, mit dem eine FBox programmiert und konfiguriert wird. Der Arbeitsbereich ist nur einer einzigen FBox zugeordnet.

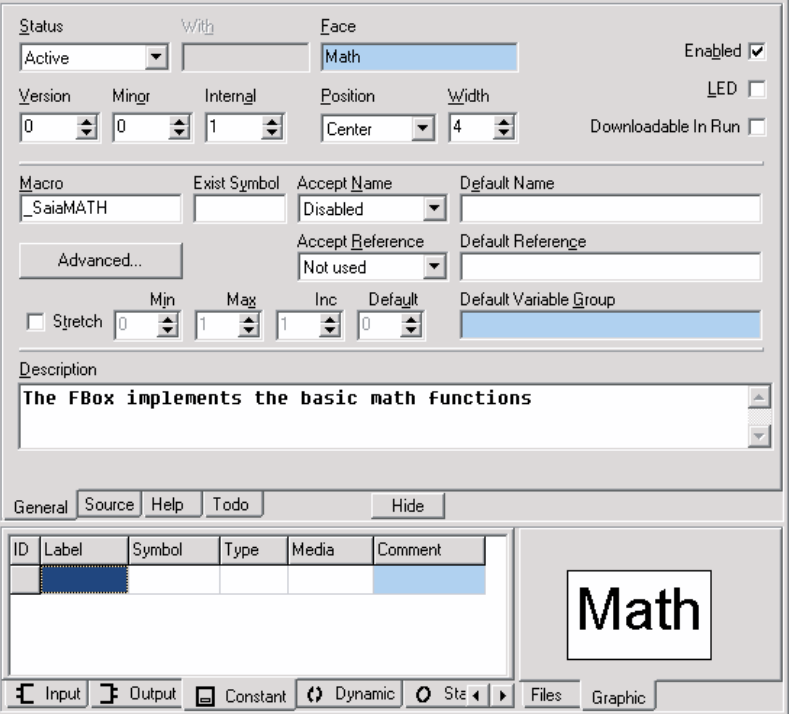

Der obere Abschnitt enthält folgende Register:

- General: Hier definieren Sie die grafische Schnittstelle der FBox
- Source: Hier bearbeiten Sie den Code (bzw. die Funktionalität) der FBox

- <span id="page-21-0"></span>**Help:** Hier bearbeiten Sie die zur FBox gehörenden Hilfe
- **TODO:** Hier finden Sie die Liste der in der FBox auszuführenden Aufgaben.

Der untere Abschnitt enthält auf der linken Seite den Parameter-Editor, in dem Sie die Schnittstelle und die von der FBox benötigten Daten definieren. Auf der rechten Seite des Arbeitsbereichs finden Sie den FBox Navigator, der über folgende Register verfügt:

- Files: Hier finden Sie die der FBox beigefügten Dateien und können im Arbeitsbereich arbeiten, indem Sie auf den gewünschten Knoten einen Doppelklick machen.
- **Graphic:** Hier sehen Sie die grafische Oberfläche der FBox, die Sie gerade bauen.

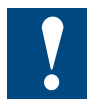

Überprüfen Sie zunächst den Macro-Namen der FBox. Dieser Name muss eindeutig und einmalig sein. Wir empfehlen, dass Sie es sich zur Gewohnheit machen, Ihren Firmennamen oder wenigstens eine entsprechende Abkürzung, wie "SBC", als Präfix für den Macro-Namen zu verwenden, sodass der Macro-Name der FBox "SBCMath" lauten wird.

## 3.5.6 Erstellung der Saia PG5® FBox Hilfe

Wie Sie im vorangegangenen Abschnitt gesehen haben, kann der FBox Builder eine Hilfedatei erstellen, die der Bibliotheksebene zugeordnet ist.

Die Struktur der Hilfedatei wird vom FBox Builder vordefiniert und gestaltet sich wie folgt:

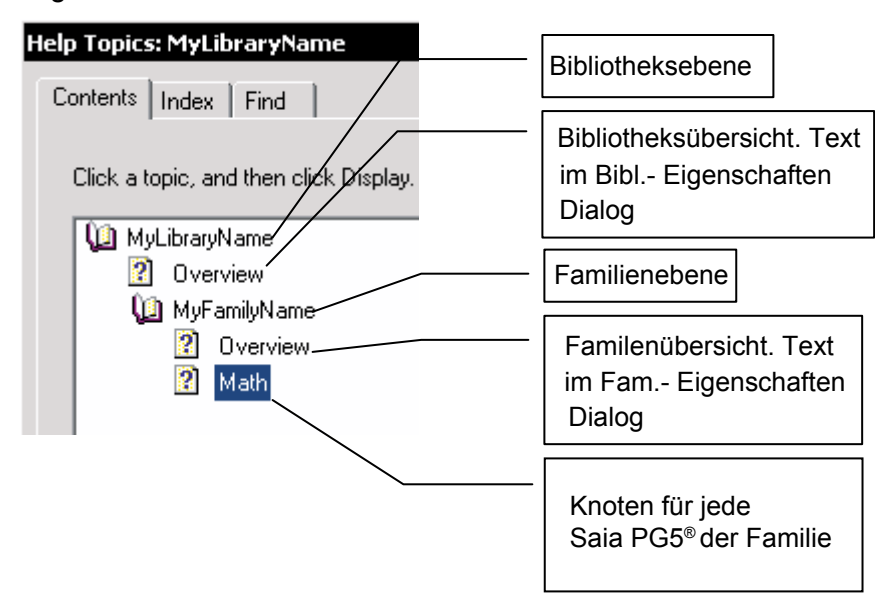

Die Bibliotheks- und Familienebenen sind sehr einfach aufgebaut. Sie können hierfür lediglich Text eingeben.

Für die FBox Ebene wird zwar eine Struktur vordefiniert, Sie haben jedoch viele Möglichkeiten, Ihre Hilfe kundenspezifisch zu gestalten. Klicken Sie auf das Register<br>"Hilfe" **Freip Tim Arbeitsbereich**:  $\sqrt{\frac{H_{\text{ele}}}{H_{\text{ele}}}$  im Arbeitsbereich:

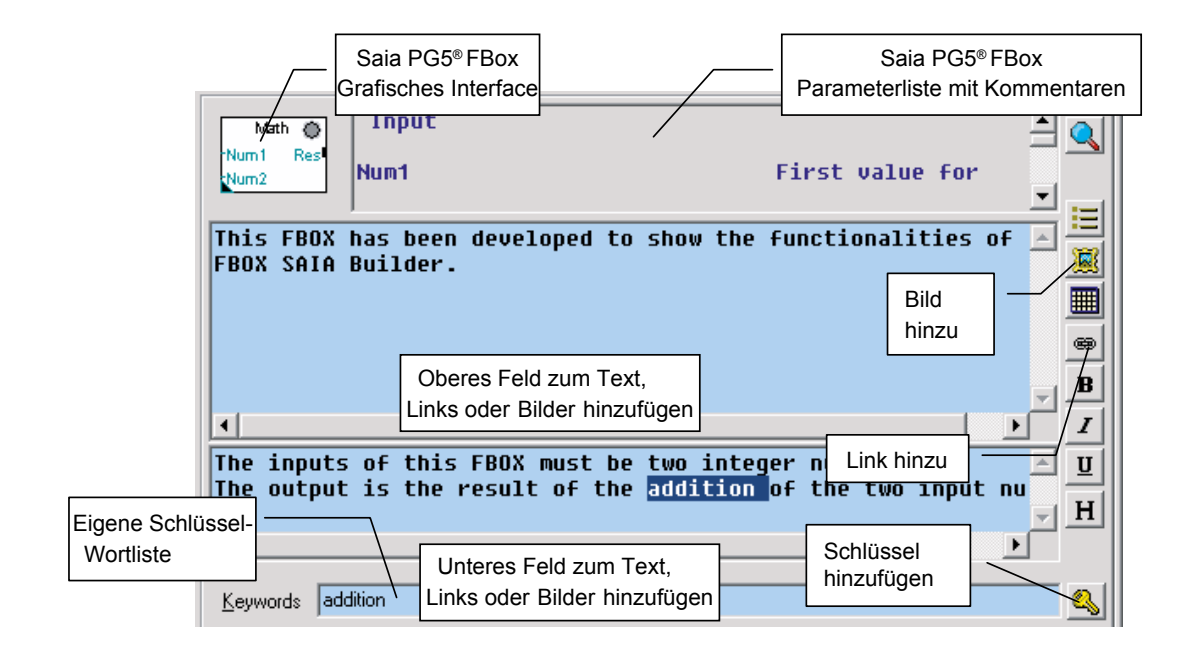

## **Ein neues Stichwort hinzufügen**

Das Standardstichwort ist der Macro-Name und der FBox Name. Einer von beiden wird von FUPLA verwendet, um die richtige Hilfe für die aktuelle FBox aufzurufen.

Sie können jedoch auch andere Stichworte hinzufügen, zu denen Sie innerhalb der Hilfe Ihre eigenen Links erstellen können. Um ein neues Stichwort hinzuzufügen, geben Sie es in das Feld zur Stichwortbearbeitung ein oder wählen Sie ein Wort im Hilfe-Editor aus und klicken dann auf die Schaltfläche  $\left|\mathbf{a}\right|$ .

## **Einen neuen Link hinzufügen**

Manche Links werden automatisch erstellt, wie beispielsweise der Link zwischen der FBox und der Familie oder zwischen der Familie und der Bibliothek.

Sie können jedoch Ihre eigenen Links zwischen beliebigen Elementen erstellen. Um einen Link zu erstellen, müssen Sie den Text schreiben, der als Link angezeigt werden soll. Wählen Sie ihn dann aus, klicken Sie auf die Schaltfläche  $\frac{1}{2}$ und geben Sie die Topic-ID an, zu der der Link führen soll.

Die Topic-IDs sind wie folgt definiert: IDH\_Keyword

Der Link zu unserer Bibliothek sieht beispielsweise folgendermassen aus: IDH\_MyLibraryName

## **Ein neues Bild hinzufügen**

Sie können ein Bild hinzufügen, das im oberen oder unteren Register angezeigt werden soll. Platzieren Sie den Mauszeiger einfach auf der Stelle, an der Sie das Bild einfügen möchten, klicken Sie auf die Schaltfläche **und suchen Sie sich Ihr Bild.** 

**3**

## **Vordefinierte Struktur der Hilfedateien**

Jede Ebene der Hilfe verfügt über eine vordefinierte Struktur. Folgende Abbildung zeigt Ihnen, wie die einzelnen Ebenen aussehen:

1. Die Bibliotheksübersicht:

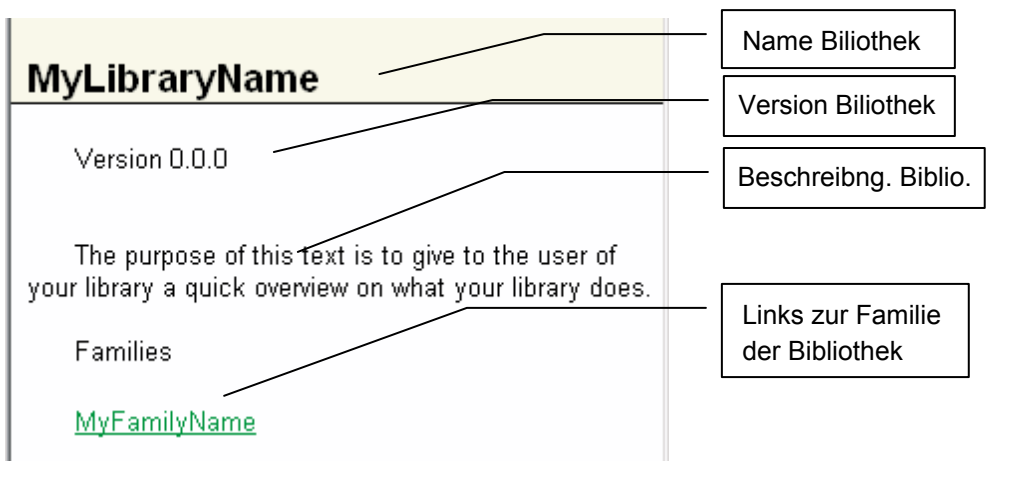

2. Die Familienübersicht:

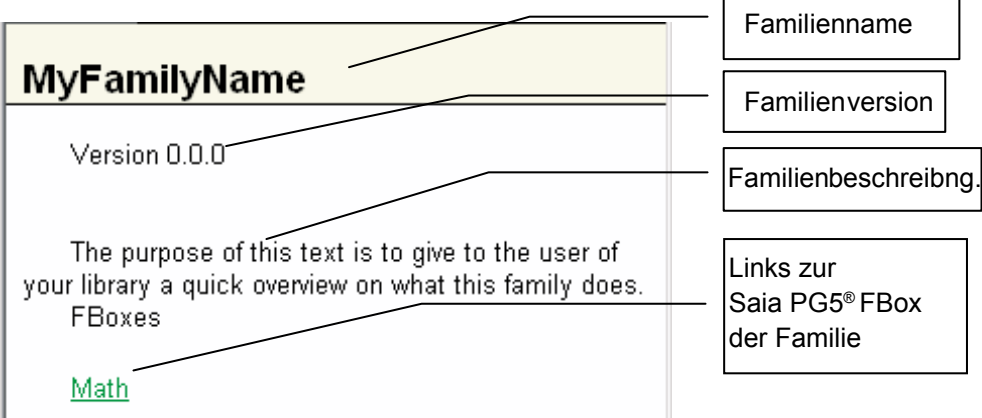

### Erstellung von Ausgangsdateien

<span id="page-24-0"></span>3. Die Saia PG5® FBox Beschreibung:

### Math

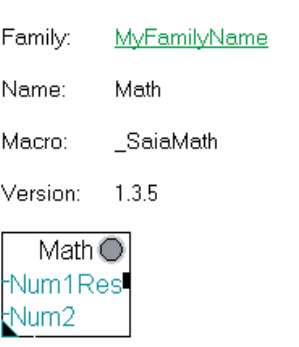

#### **Description**

This FBOX has been developed to show the functionalities of the SAIA FBOX Builder.

The inputs of this FBOX must be two integer numbers. The output is the result of the addition of the two input numbers.

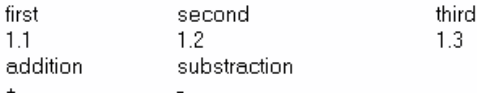

#### Input

**Bes** 

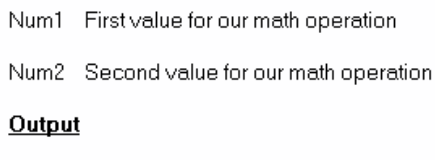

Math operation result

## 3.6 Erstellung von Ausgangsdateien

Nun ist alles fertiggestellt, die FBox Funktionalität und die Hilfedateien wurden definiert. Wir können nun sämtliche Dateien erstellen, die FUPLA für den vollständigen Betrieb der FBox benötigt.

Es müssen zwei unterschiedliche Prozesse gestartet werden, der Build der FBox Bibliothek selbst und der Build der Hilfedatei.

Den ersten Prozess starten Sie durch Klicken auf diese Schaltfläche auf der Werkzeugleiste: | 1

Den zweiten Prozess starten Sie anschliessend durch Klicken auf diese Schaltfläche auf der Werkzeugleiste: ⊛

Erstellung von Ausgangsdateien

Alternativ können Sie die Option "Start Help compiler after Build" (View  $\rightarrow$  Option) auswählen.

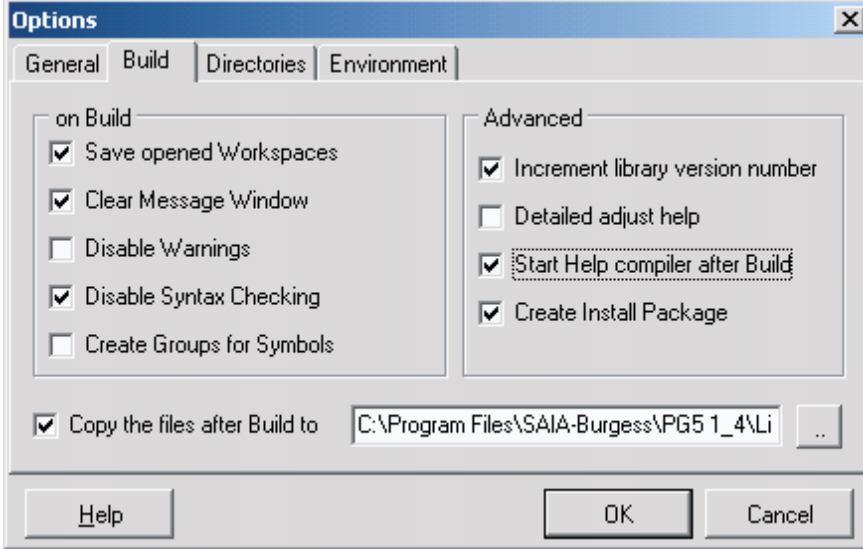

Bevor Sie die Dateien erstellen, müssen Sie ausserdem die Option "Copy the files after Build to" und das Verzeichnis "Usr" im Saia PG5<sup>®</sup> Bibliotheksordner wählen. Wenn diese Option nicht ausgewählt wurde, müssen Sie sämtliche erstellten Dateien manuell in dieses Verzeichnis kopieren, um Ihre FBox in FUPLA verwenden zu können.

Wenn die Option "Disable Syntax Checking" ausgewählt wurde, überprüft ausschliesslich der FBox Builder die FBox Definition. Ansonsten überprüft der Saia PG5® Assembler alle FBoxes.

Nachdem der Build abgeschlossen wurde, erhalten Sie im Mitteilungsfenster eine Beschreibung des Prozessverlaufs. Es öffnet sich nun folgendes Dialogfenster:

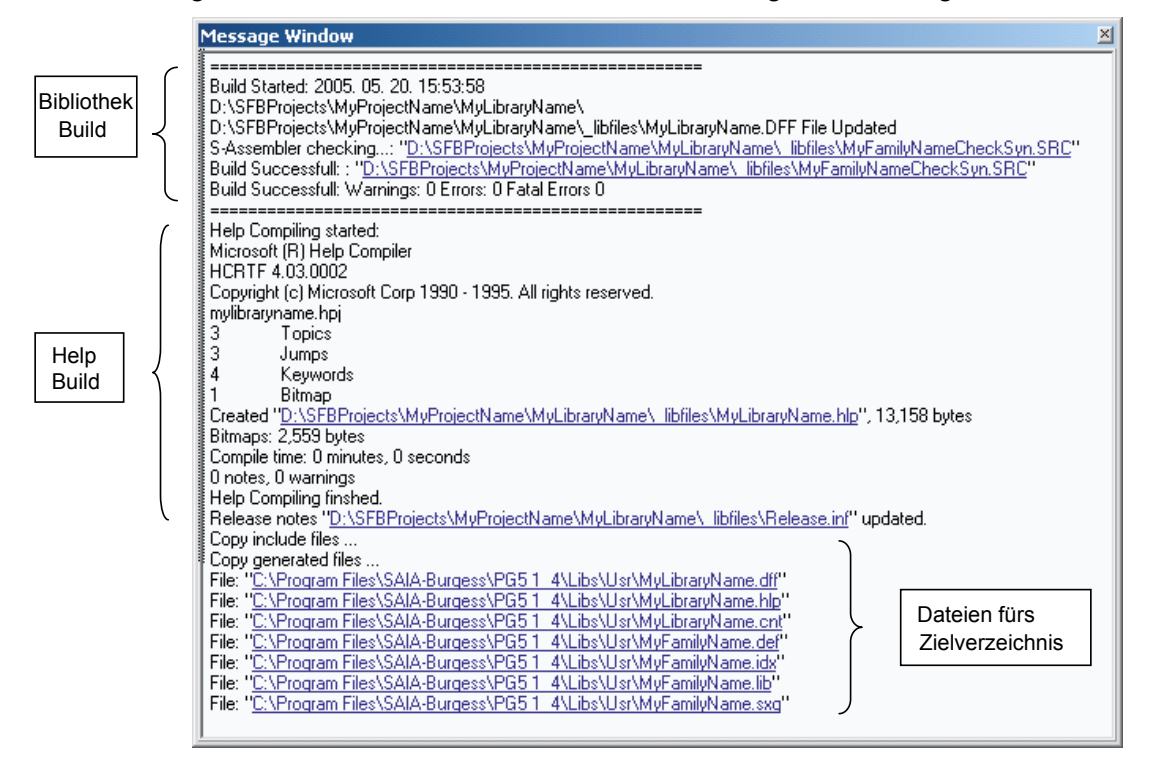

<span id="page-26-0"></span>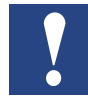

Wenn Sie eine der im Mitteilungsfenster aufgelisteten Dateien öffnen möchten, klicken Sie sie mit einem Doppelklick an.

Öffnen Sie nun FUPLA, wählen Sie die Bibliothek "User", die Familie "MyFamilyName" und die FBox "Math". Sie erhalten dann folgendes Ergebnis:

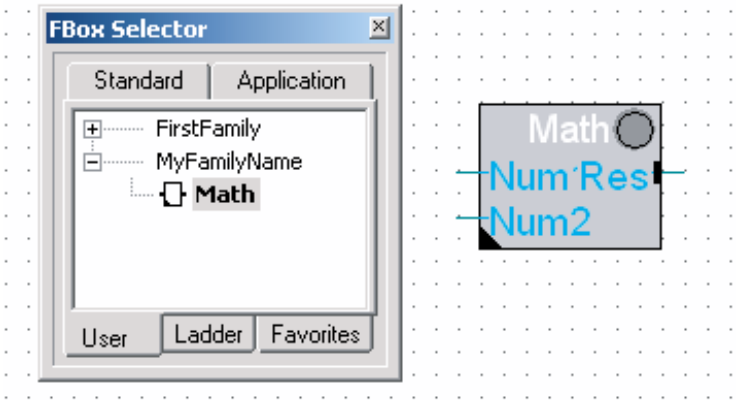

**3**

## 3.7 Dokumentationsgenerator

Der FBox Builder ermöglicht es Ihnen, die zu Ihrem Projekt gehörende Dokumentation zu erstellen. Sie können wählen, ob Sie Ihre Dokumentation in RTF- oder PDF-Format erstellen möchten.

Um Ihre Dokumentation zu erstellen, müssen Sie zunächst das Untermenü "Create Documentation..." im Hauptmenü "Library" wählen.

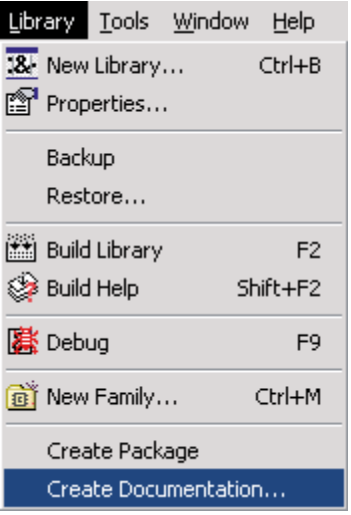

## Dokumentationsgenerator

Es öffnet sich nun folgendes Dialogfenster:

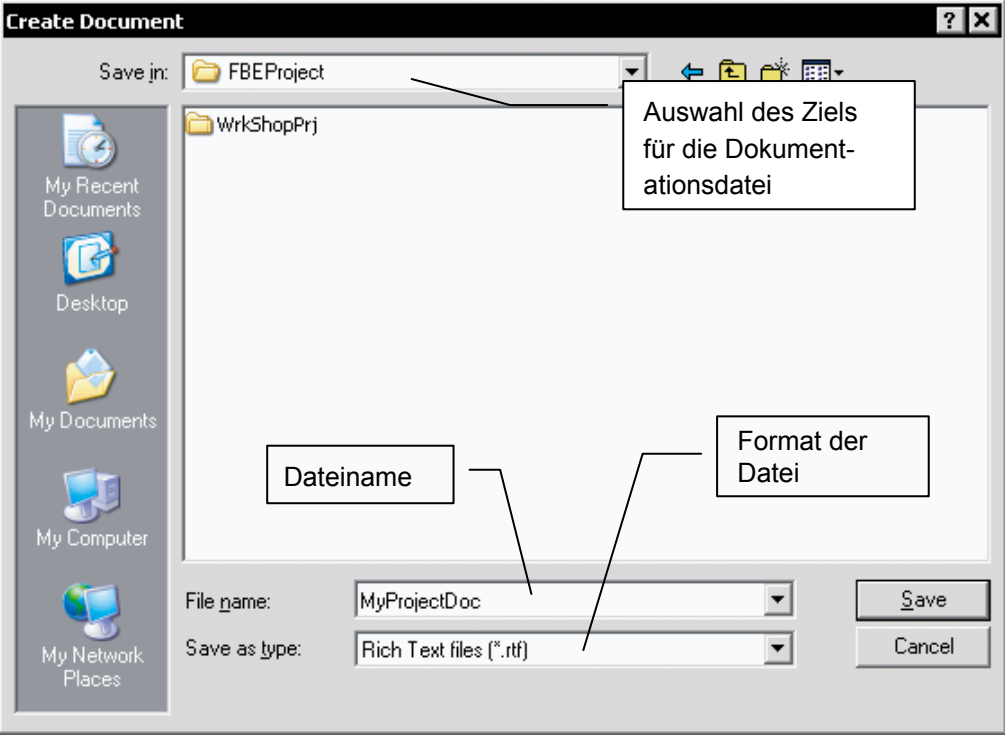

Wenn Sie auf die Schaltfläche "Save" klicken, öffnet sich folgendes Dialogfenster:

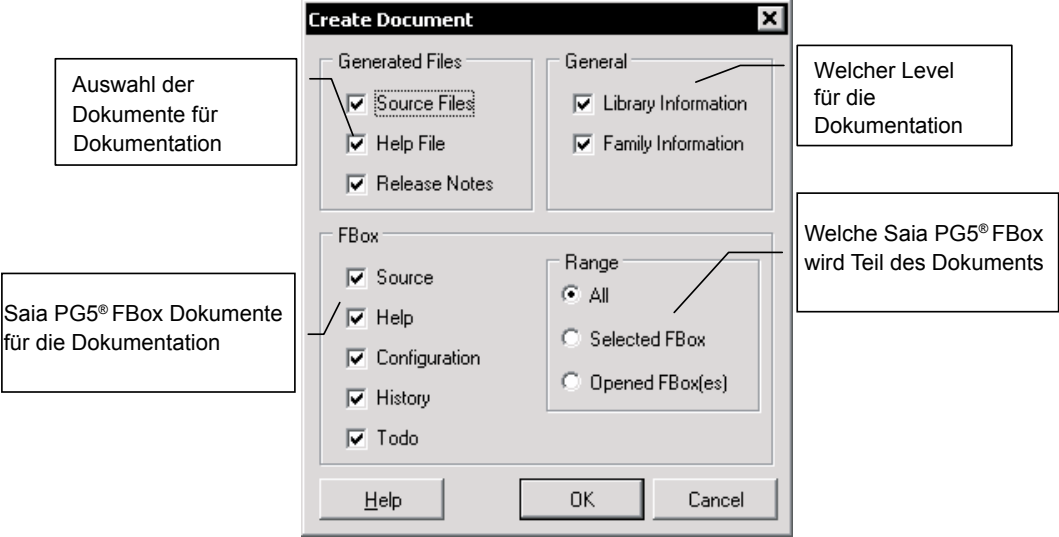

## Zusatzwerkzeuge für den Saia PG5® FBox Builder

## <span id="page-28-0"></span>3.8 Zusatzwerkzeuge für den Saia PG5® FBox Builder

Der FBox Builder ermöglicht es Ihnen, seiner Umgebung Ihr eigenes Werkzeug hinzuzufügen. Sie können beispielsweise einen Text-Editor Ihrer Wahl hinzufügen und die zugehörige Erweiterung konfigurieren.

Wir fügen der Umgebung in unserem Beispiel S-Edit hinzu:

1. Rufen Sie das Konfigurationsdialogfenster auf, indem Sie auf folgendes Menü klicken:

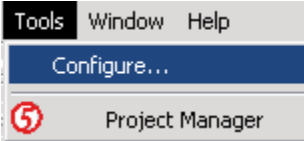

Es öffnet sich nun folgendes Dialogfenster:

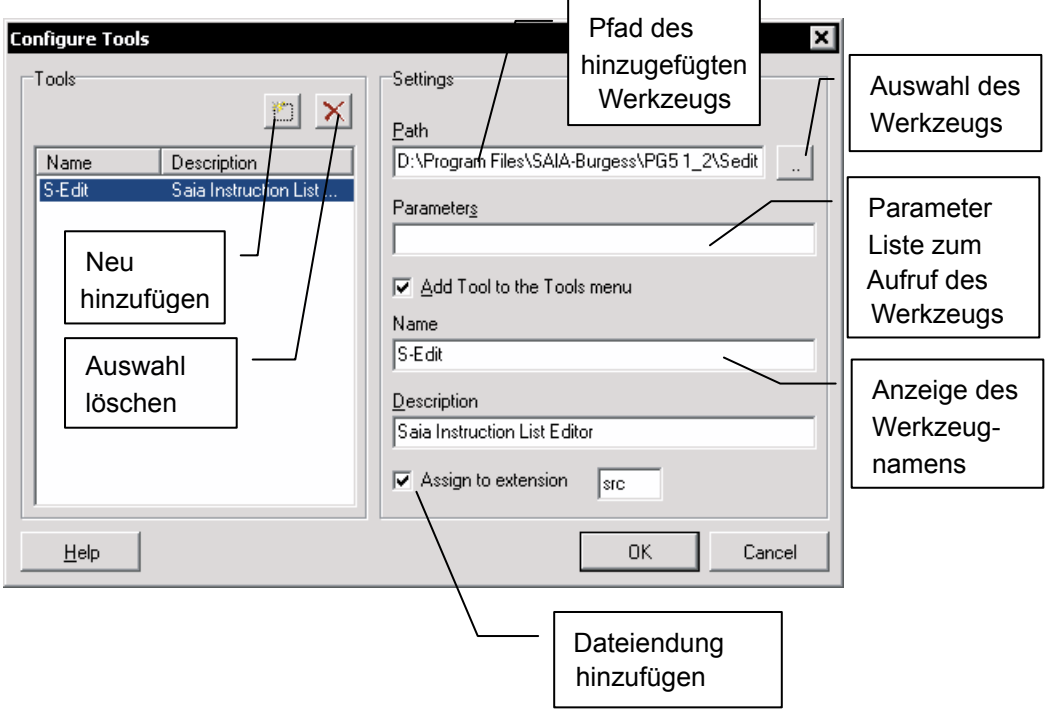

2. Klicken Sie nun im FBox Builder mit einem Doppelklick auf eine "SRC"-Datei. S-Edit wird diese Datei anzeigen.

Um zu einem Zusatzwerkzeug mehr als eine Erweiterung hinzuzufügen, müssen Sie es lediglich mehrfach mit jeweils unterschiedlichen Erweiterungen hinzufügen, wobei die Option "Add Tool to the Tools menu" nicht aktiv sein darf.

**3**

## <span id="page-29-0"></span>4 Erweiterte Funktionen des Saia PG5® FBox Builders

In diesem Kapitel werden erweiterte Funktionen des FBox Builders vorgestellt.

Um eine Überschneidung von Symbolnamen mit existierenden FBox Bibliotheken zu vermeiden, können Sie bei Saia Burgess Controls eine Liste der registrierten Symbolpräfixe anfordern, die nicht verwendet werden dürfen. Wenn Sie eine umfassende Entwicklung und die Verteilung Ihrer eigenen Bibliothek planen, können Sie bei Saia Burgess Controls die Registrierung Ihres eigenen Präfixes beantragen.

Saia Burgess Controls: support@saia-pcd.com

## 4.1 Bibliotheksinformationen

Der FBox Builder vereinfacht die Verteilung der FBox Bibliothek, während Ihnen das Bibliothek-Installationsprogramm die Erstellung eines Installationspakets für den Benutzer Ihrer Bibliotheken ermöglicht.

Das Installerprogramm benötigt Informationen, um den Installationsprozess kundenspezifisch zu gestalten. Sie müssen diese Informationen in dem Dialogfenster "Bibliothekseigenschaften" eingeben. Um dieses Fenster zu öffnen, klicken Sie bitte auf den Bibliotheksmanager und rufen so das "Info Window" auf. Machen Sie nun auf den Eintrag "General" einen Doppelklick.

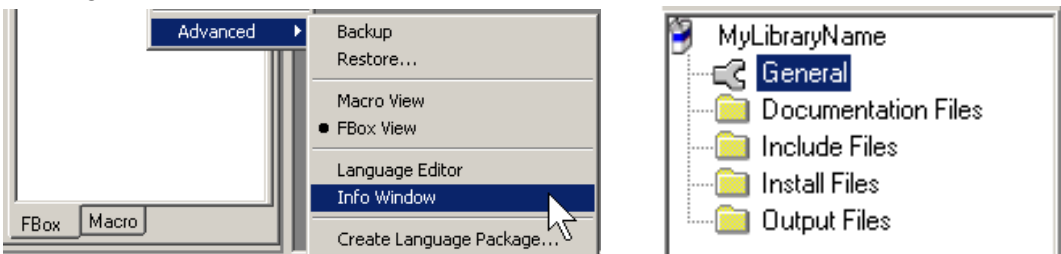

Folgendes Dialogfenster öffnet sich. Gehen Sie hier zur Registerkarte : Install :

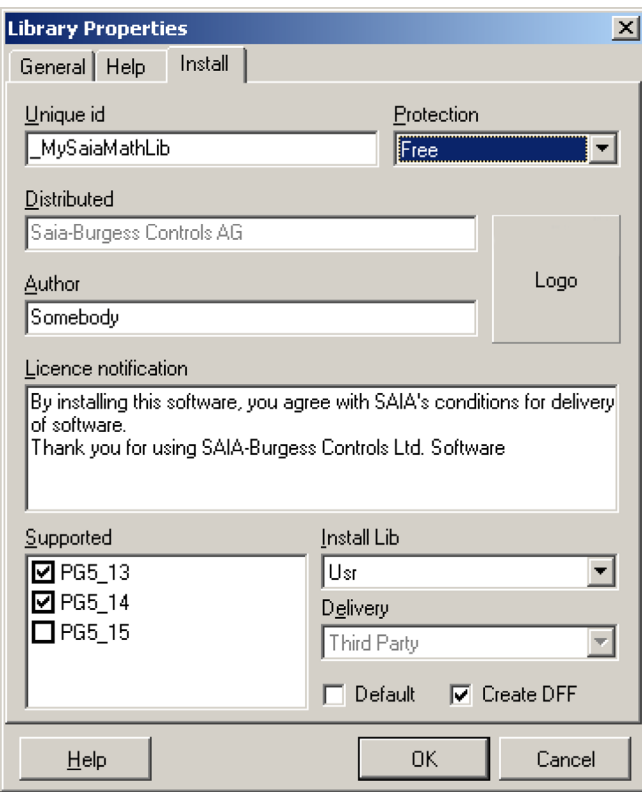

- **Unique id:** Geben Sie einen eindeutigen Identifikationsstring ein. Auf diesen String hin werden während der Installation einer neuen Bibliothek alle Bibliotheksdateien überprüft, um sicherzustellen, dass keine bestehende Bibliothek überschrieben wird.
- Protection: Wählen Sie den Schutz, mit dem Sie Ihre Bibliothek belegen möchten. Sie können "verschlüsselte" Quelldateien oder lizenzierte Bibliotheken (die nach dem PG5 Lizenzmechanismus arbeiten) vergeben oder Ihre Bibliothek frei verteilen.
- **Distributed:** Geben Sie den Namen des Unternehmens ein, das diese Software verteilt. Dieser Namen erscheint während des Installationsprozesses.
- **Author:** Geben Sie den Namen des Softwareentwicklers ein. Dieser Namen wird während des Installationsprozesses erscheinen.
- Logo: Klicken Sie auf die Schaltfläche "Logo" und wählen Sie das Bild aus, das während des Installationsprozesses angezeigt werden soll.
- **Licence notification:** Geben Sie einen Text ein, der während des Installationsprozesses angezeigt werden soll.
- **Supported:** Wählen Sie die PG5 Version, die Ihre FBox Bibliothek unterstützt. Wird keine der gewählten PG5 Versionen gefunden, kommt eine Fehler meldung. Der Benutzer kann dann die Installation entweder abbrechen oder nach einem Verzeichnis suchen, in dem er die Bibliothek trotz Warnung installiert.
- **Install Lib:** Wählen Sie das PG5 Verzeichnis, in dem Ihre Bibliothek installiert werden soll (STD, APP oder USR; USR ist die Standardeinstellung).
- **Delivery: Nur zur SBC internen Verwendung.**

Wenn Sie alle notwendigen Daten eingetragen haben, können Sie das Installations-paket erstellen. Dazu müssen Sie lediglich die Option "Create Install Package" wie folgt auswählen:

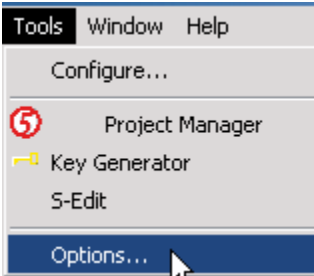

#### Bibliotheksinformationen

<span id="page-31-0"></span>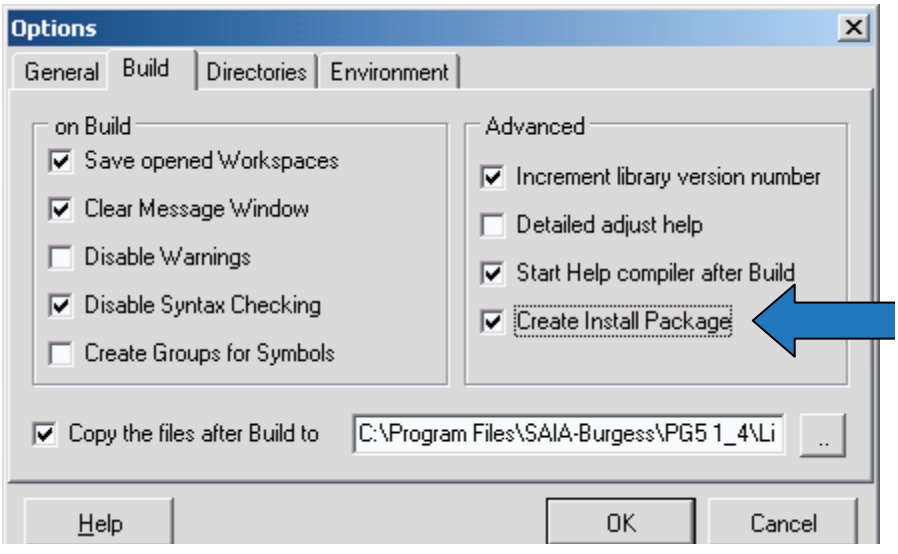

Auf diese Art wird das Installationspaket automatisch erstellt, wenn Sie Ihre FBox Bibliothek anlegen. Das Paket ist eine ausführbare Datei, deren Name auf dem Bibliotheksnamen, der Sprache und der Version basiert. Folgende Meldung wird im "Mitteilungsfenster" angezeigt:

Wenn Sie es mit einem Doppelklick anklicken, wird die ausführbare Datei gestartet und Sie können den Link zur "Installation der Bibliothekseigenschaften" ("Library Properties Install") und zum Installationspaket sehen:

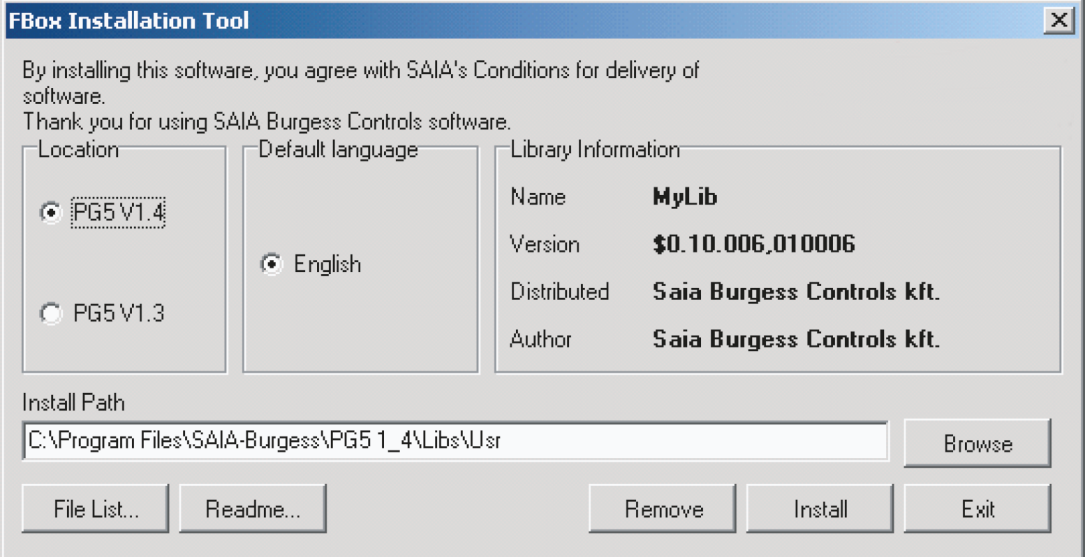

Die Dateiliste zeigt ausschliesslich die Dateien an, die installiert werden, und die Lies-Mich-Datei basiert auf der Bibliotheksbeschreibung, die Sie im Dialogfenster für die Bibliothekseigenschaften eingetragen haben.

## 4.1.1 Lizenziertes Installationspaket für eine Saia PG5® FBox Bibliothek

Diese Funktion ermöglicht Ihnen die Erstellung eines lizenzierten Installationspakets für Ihre eigenen Bibliotheken. Der FBox Builder erstellt einen Lizenzschlüssel auf der Basis Ihres Kundennamens und der "Unique ID" Ihrer Bibliothek. Das Installations-paket verlangt diesen Schlüssel dann vor der Installation der Bibliothek.

Wenn eine lizenzierte FBox ohne Lizenz verwendet wird, führt PG5 keine Kompilation durch. Dieser Mechanismus ist erst seit Version PG5 1.3 verfügbar.

Bibliotheksinformationen

1. Stellen Sie das Feld "Protection" im Dialogfenster zu den Bibliothekseigenschaften auf "Licence":

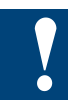

Das Feld "Distributed" kann nur gelesen werden, da diese Information aus dem PG5 Benutzerschlüssel stammt und Teil der Erstellung des Lizenzcodes ist.

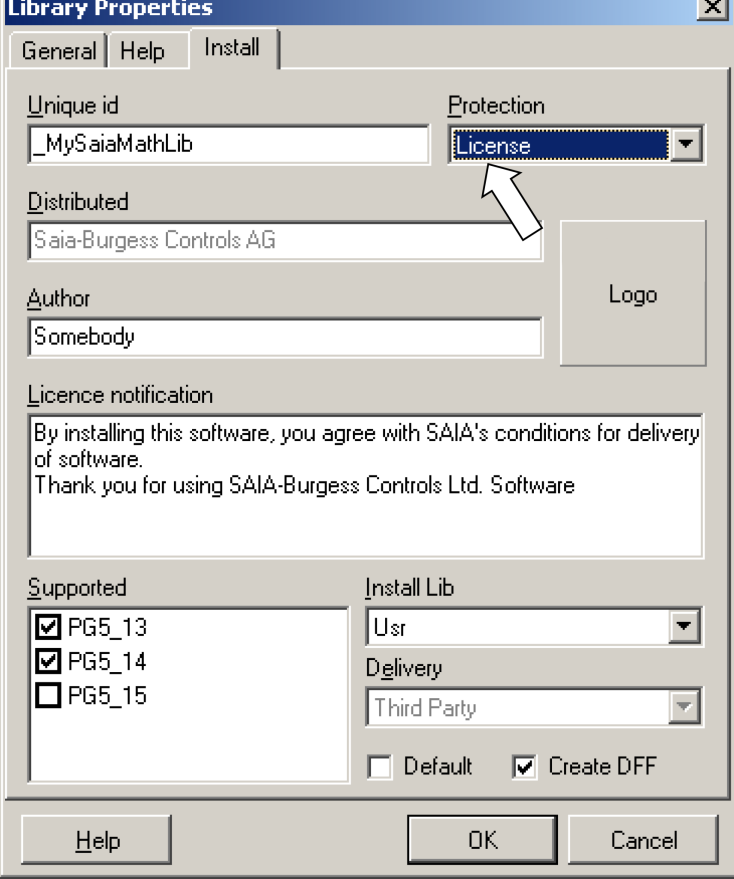

Dadurch wird die Bibliothek und ein Installationspaket erstellt.

2. Nun müssen Sie den Schlüssel für Ihren Kunden erstellen. Klicken Sie hierzu auf das Menü "Key Generator" im Hauptmenü "Tools".

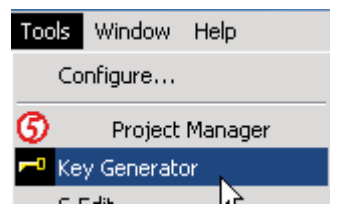

Folgendes Dialogfenster öffnet sich:

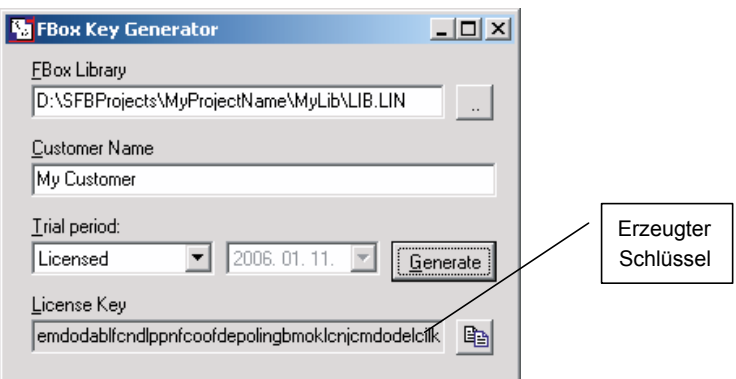

## Unterstützung mehrerer Sprachen

<span id="page-33-0"></span>Geben Sie in dem Feld "FBox Library" den Pfad zu der mit Ihrer Bibliothek verbundenen LIN-Datei ein. Der Standort dieser LIN-Datei lautet wie folgt:

## **\$FBOX Builder Project Dir\$\\$Your Project Dir\$\\$Your Library Dir\$\\_libfiles\**

Der Kundenname muss mit dem PG5 Schlüssel des Kunden übereinstimmen. Diesen Namen finden Sie im Fenster "About PG5":

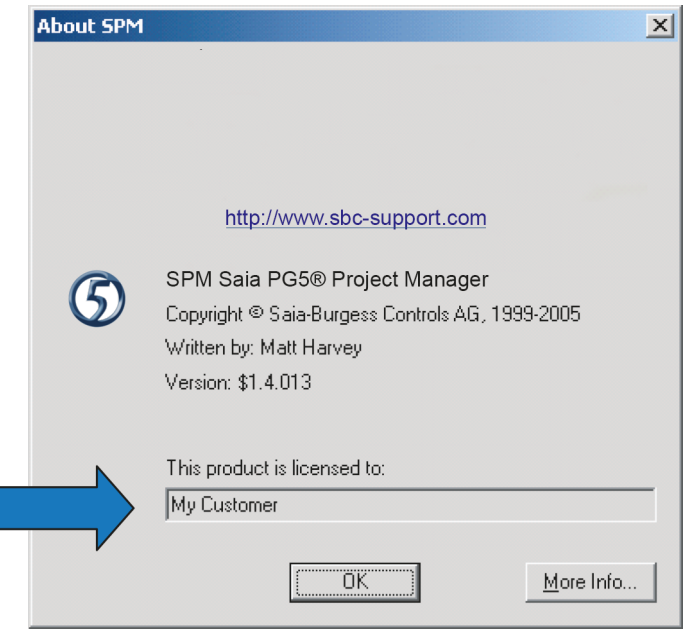

**4**

Um Ihre Bibliothek installieren zu können, muss der Kunde während des Installations-prozesses den so erstellten Schlüssel eingeben. Der Installer trägt ebenfalls einen Schlüssel in das Computer-Registry des Kunden ein, anhand dessen PG5 die Benutzerrechte für diese Bibliothek überprüft.

## 4.2 Unterstützung mehrerer Sprachen

Eine FBox Bibliothek muss in manchen Fällen mehr als eine Sprache unterstützen. Der FBox Builder verfügt über einen Spracheditor ("Language Editor"), der Ihnen das Unterstützen mehrsprachiger Bibliotheken erleichtert.

Die Hilfedatei und die FBox Strings selbst sind sprachabhängig. Sie können Ihre FBox Bibliothek in einer Sprache entwickeln und nach Abschluss der Entwicklung eine oder mehrere neue Sprachen hinzufügen und den Übersetzungsprozess starten. Die Standardsprache ist immer Englisch, Sie können jedoch leicht eine neue Sprache hinzufügen:

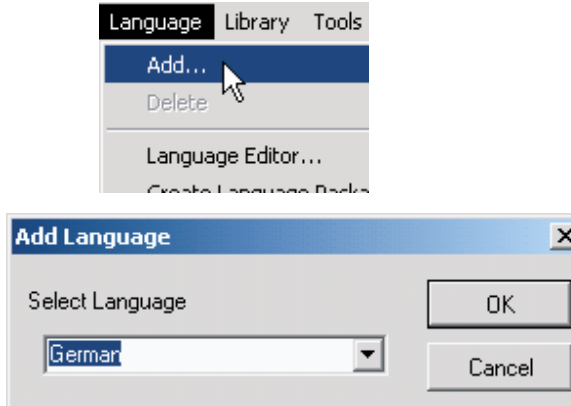

## Unterstützung mehrerer Sprachen

<span id="page-34-0"></span>Wählen Sie die von Ihnen gewünschte Sprache.

Um von einer Sprache zu einer anderen zu wechseln, verwenden Sie bitte das Menü "Language":

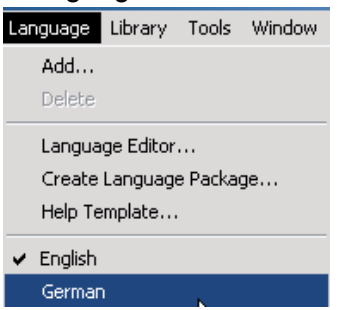

Wenn Sie alle Strings von einer Sprache in eine andere übersetzen möchten, stehen Ihnen zwei mögliche Vorgehensweisen zur Verfügung. Sie können entweder die Sprache wählen, in die Sie übersetzen möchten, und jeden String in jedem Arbeitsbereich einzeln bearbeiten, oder Sie können den schnelleren Weg wählen und den Spracheditor verwenden.

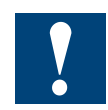

Wenn ein Projekt erstellt wird, müssen alle Sprachen hinzugefügt werden und dürfen nicht wieder gelöscht werden. Der Restore-Mechanismus kann nur die "tatsächlichen" Projektsprachen wiederherstellen.

## 4.2.1 Spracheditor

Der Spracheditor gibt Ihnen einen guten Überblick über die Übersetzungsarbeit, die Sie durchführen müssen. Die Sprachen werden nebeneinander in einer Tabelle dargestellt:

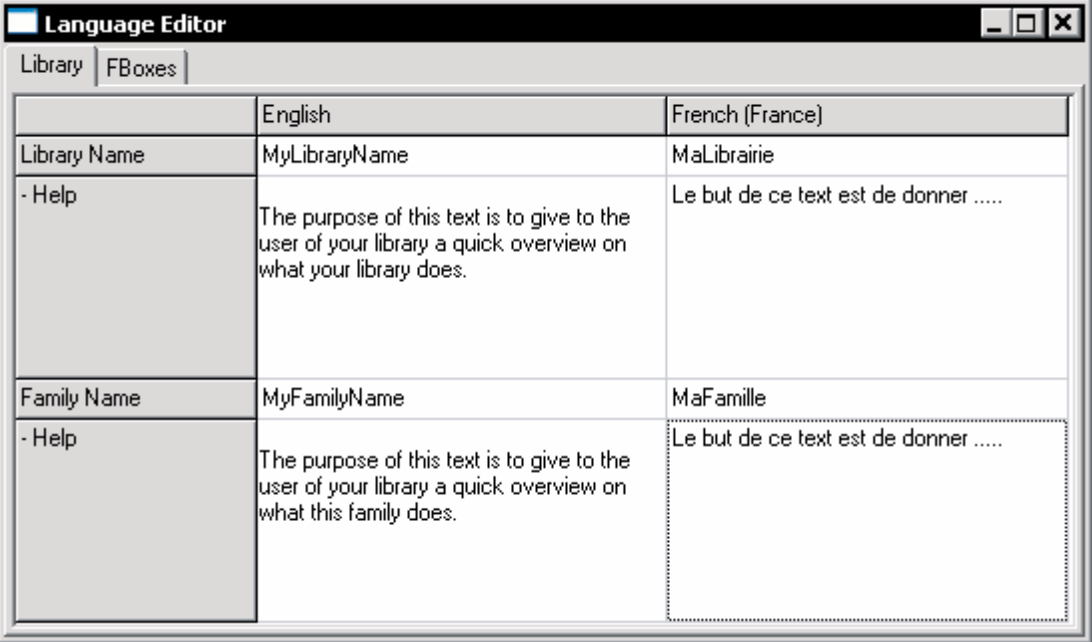

## Unterstützung mehrerer Sprachen

Um die Arbeit mit diesem Werkzeug zu beginnen, klicken Sie bitte auf das Menü "Language" und wählen Sie die Option "Language Editor":

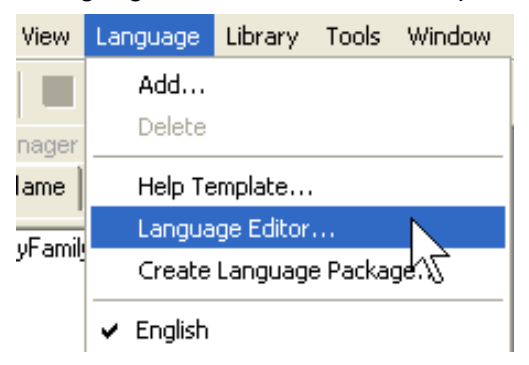

**4**

Der Spracheditor deckt die drei Ebenen Bibliothek, Familie und FBox ab, wie sie in folgender Abbildung sehen können:

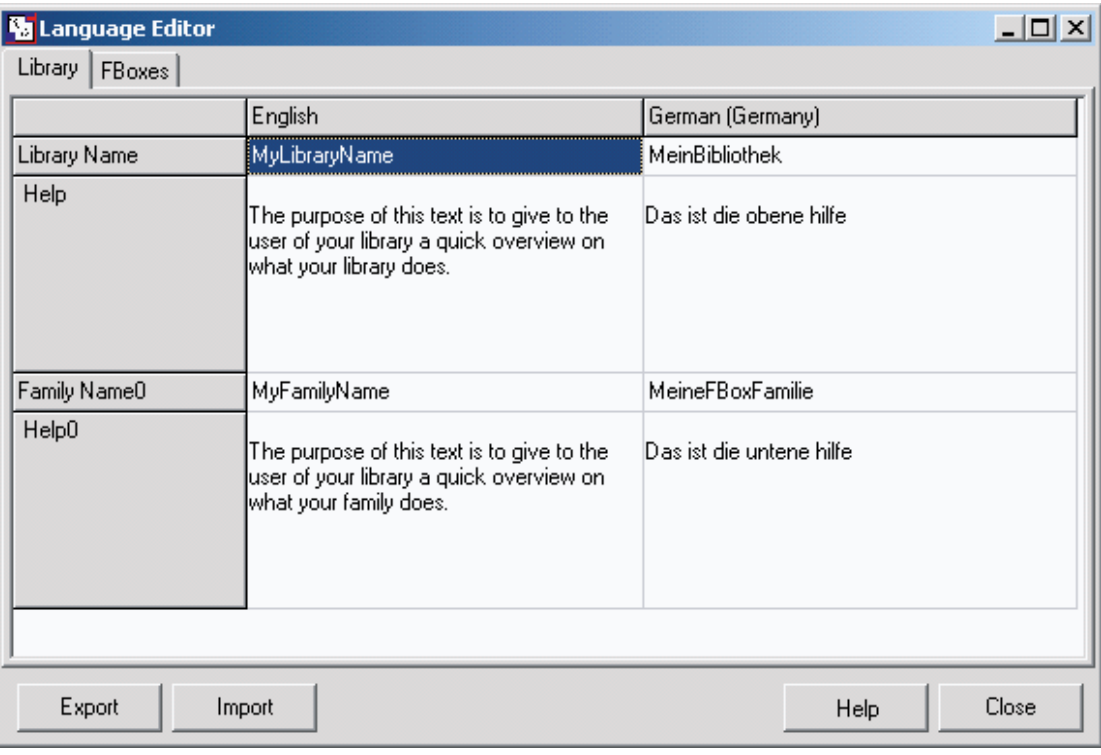

## Backup/Restore-Mechanismus

<span id="page-36-0"></span>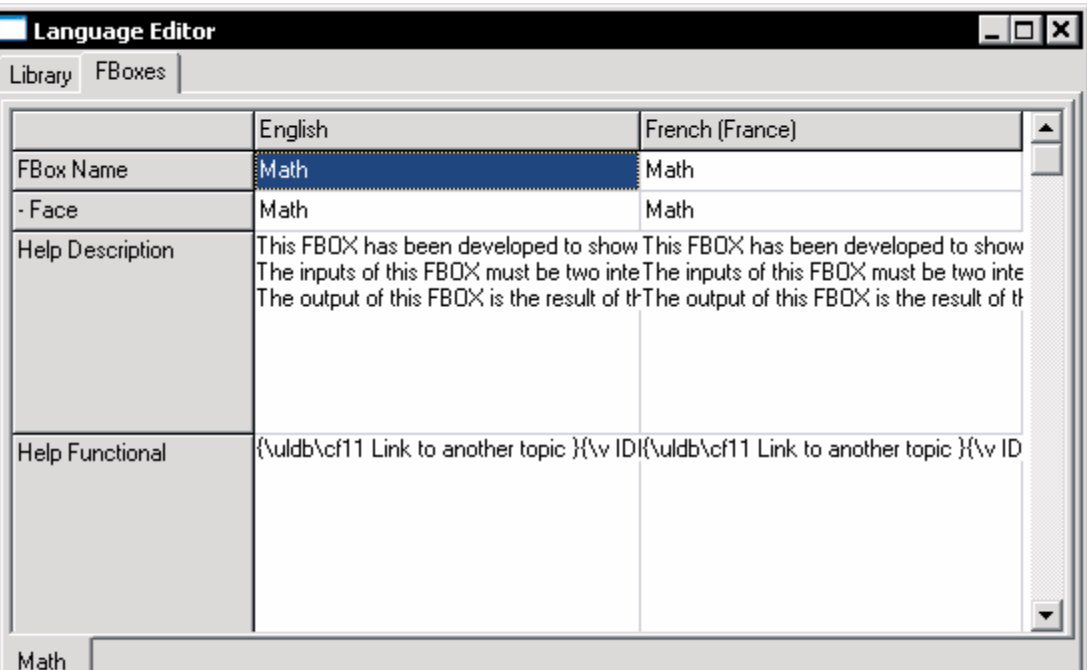

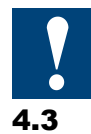

Wenn die Übersetzung abgeschlossen ist, können Sie Ihre Bibliothek erstellen. Sie müssen eine Bibliothek pro Sprache erstellen.

## 4.3 Backup/Restore-Mechanismus

Wenn Sie Ihre FBox Bibliothek verteilen, müssen Sie verschiedene Versionen verwalten. Der FBox Builder verfügt über eine Backup/Restore-Funktion, die Sie bei der Verwaltung dieser Versionen nicht nur auf Bibliotheksebene, sondern auch auf Familienebene und für einzelne FBoxes unterstützt. Dieser Mechanismus kann auf jeder Ebene angewandt werden und seine Bedienung ist denkbar einfach.

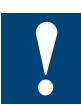

Bei der Durchführung eines Backups ist es von Bedeutung, dass Sie die Versionsnummer erhöhen. Sie finden diese Versionsnummer für die Bibliothek im Fenster "Library Properties":

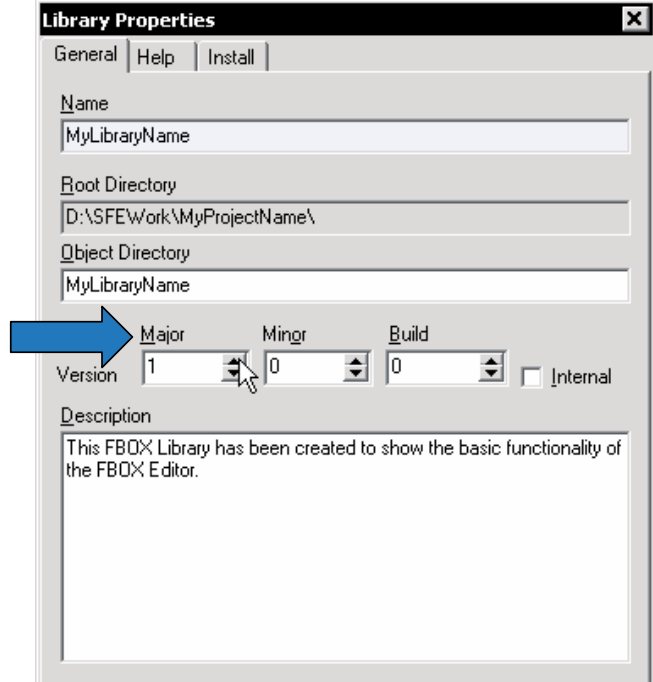

Backup/Restore-Mechanismus

Die Versionsnummer auf Bibliotheksebene kann automatisch erhöht werden, wenn Sie die Option "Increment Library version after Build" wählen:

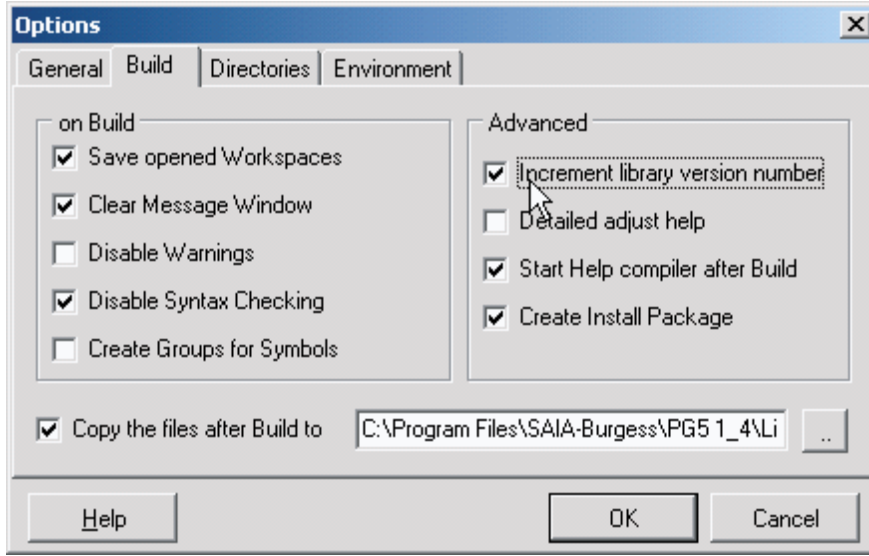

Auf Familienebene finden Sie die Version im Dialogfenster "Family Properties":

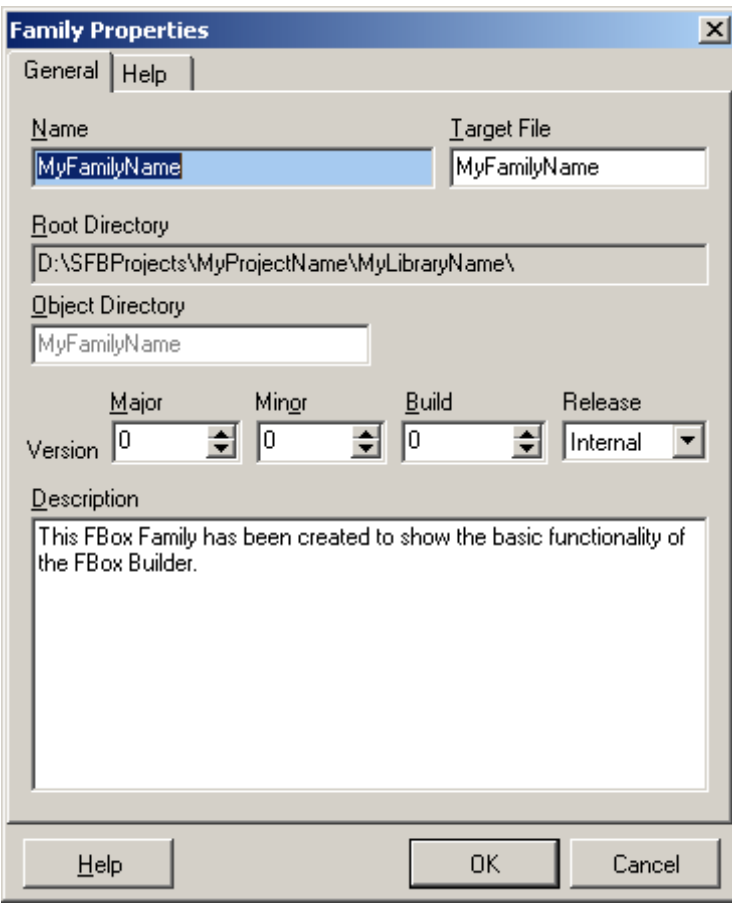

**4**

Auf FBox Ebene können Sie die Version im Arbeitsbereich ablesen:

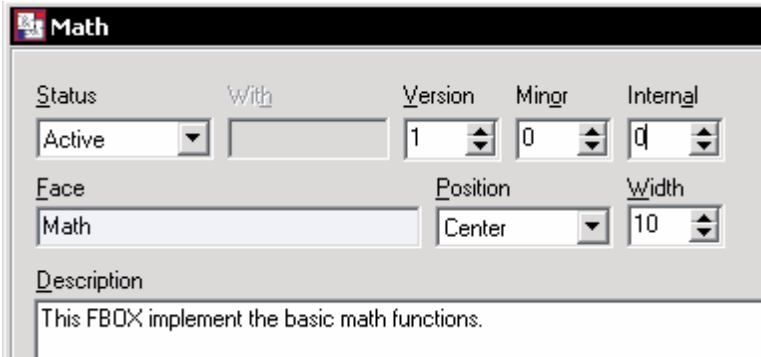

Um ein Backup einer beliebigen Ebene zu erstellen, müssen Sie im Bibliotheksmanager das zu sichernde Objekt mit einem Rechtsklick anklicken und das Menü "Backup" wählen:

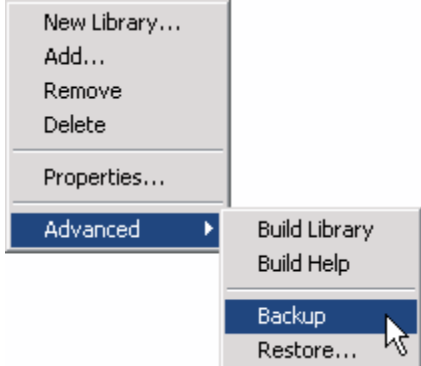

Folgende Meldung wird im "Mitteilungsfenster" angezeigt:

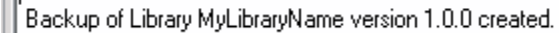

Um ein Objekt wiederherzustellen, an dem ein Backup durchgeführt wurde, folgen Sie exakt demselben Ablauf. Allerdings können Sie in diesem Fall wählen, welche Version Sie wiederherstellen möchten. Der FBox Builder fragt in folgendem Dialog-fenster, welche Version wiederhergestellt werden soll:

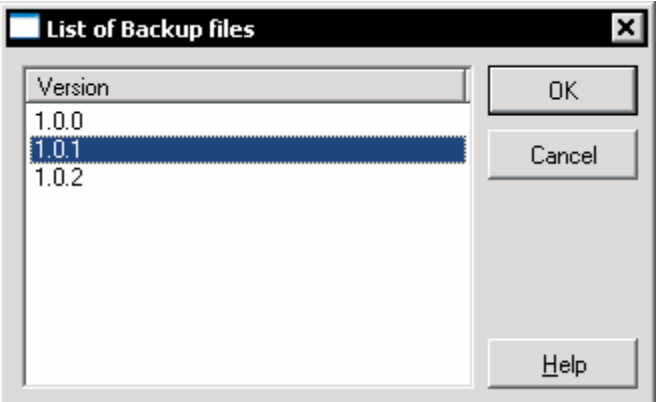

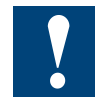

 $\sim$ 

Erstellen Sie ein Backup der aktuellen Version, bevor Sie eine alte Version wiederherstellen, da die aktuelle Version durch diesen Vorgang überschrieben wird!

<span id="page-39-0"></span>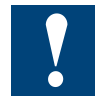

Wenn ein Projekt erstellt wird, müssen alle Sprachen hinzugefügt werden und dürfen nicht wieder gelöscht werden. Der Restore-Mechanismus kann nur die "tatsächlichen" Projektsprachen wiederherstellen.

## 4.4 Bibliothekspflege

Eine verteilte FBox Bibliothek unterliegt einem ständigen Wechsel. Daher müssen Sie Ihre Bibliothek unter Umständen neu organisieren. Die Pflege ist nur auf FBox Ebene durchführbar. Der FBox Builder hilft Ihnen bei der Bearbeitung dieser Art von Problemen. Im Arbeitsbereich einer FBox können Sie im Register "General" folgenden Eintrag sehen:

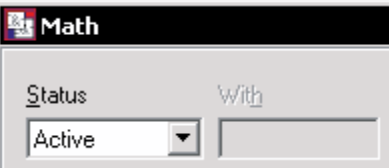

Sie können für jede FBox zwischen folgenden Statusoptionen wählen:

## 4.4.1 Aktiv

Dies ist der Standardstatus einer FBox.

## 4.4.2 Umbenennen

Eine umbenannte FBox kann verwendet werden, wenn nur der Name der FBox geändert wurde. Die Schnittstelle muss identisch sein. Das neue Macro für die alte FBox kann in einer neuen Familie eingebaut werden. FUPLA geht davon aus, dass das neue Macro - abgesehen von seinem Namen - mit dem alten Macro identisch ist.

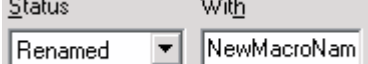

## 4.4.3 Entfernen

Der FBox Entwickler kann auf Wunsch eine FBox aus der Bibliothek entfernen. Dies muss mit äusserster Vorsicht geschehen. FUPLA streicht alle FBoxes, die verwendet wurden und nicht Teil der Bibliothek sind. Auf diese Art weiss der Benutzer sofort, wenn eine FBox kein Bestandteil der Bibliothek mehr ist. In der Regel wird die Fehlermeldung "FBox not in library" angezeigt, wenn der Benutzer Dateien mit der FBox kompiliert, die kein Bestandteil der Bibliothek sind. Der Benutzer kann diese Kompilationsoption manuell entfernen. FUPLA merkt sich, von welcher Familie die fehlende FBox herstammt, und wenn Sie Informationen zu diesen FBoxes anfordern, sucht FUPLA diese Informationen in der entsprechenden Familie.

## 4.4.4 Ersetzen

Eine ersetzte FBox wird verwendet, wenn eine alte Implementierung geändert wurde (die Schnittstelle des neuen Macro ist nicht mehr mit der alten kompatibel). Der Benutzer muss den Code nicht verändern, FUPLA gestattet es dem Benutzer jedoch nicht, den alten FBox Typ hinzuzufügen. Die alte FBox ist noch immer einsatzfähig, langfristig möchte der FBox Entwickler jedoch mit der neuen arbeiten.

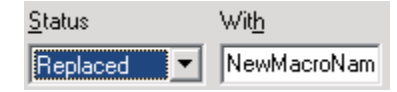

## <span id="page-40-0"></span>4.4.5 Zu ersetzen

Eine zu ersetzende FBox wird verwendet, wenn der FBox Entwickler beschliesst, dass die alte Implementierung einer FBox nicht mehr verwendet werden soll. Der Benutzer muss den Code ändern und die alte FBox durch die neue ersetzen. Wenn diese FBoxes von FUPLA angezeigt werden, sind sie ausgestrichen. Wenn sie kompiliert werden, erscheint die Fehlermeldung "FBox not in library", es sei denn, die Option "error when FBox not in library" wurde deaktiviert.

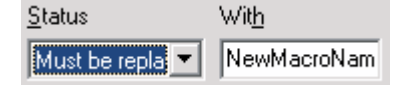

## 4.4.6 Veraltet

Dies zeigt FUPLA, dass diese FBox ersatzlos aus der Bibliothek entfernt wurde. Der Compiler zeigt keine Fehlermeldung an, allerdings kann der Benutzer diese FBox nicht mehr aus der FBox Bibliothek auswählen.

## 4.5 Austesten einer Saia PG5® FBox

Die Funktionalität der FBoxes, die mit der "ZIP-Funktion" oder der Funktion "Import FBox from FUPLA page" erstellt wurden, muss als FUPLA-Code getestet und auf Fehler werden, bevor die FBoxes in die FUPLA-Seite(n) importiert werden können. Dies ist notwendig, da eine FBox, die mit der Funktion "Import FBox from FUPLA page" erstellt wurde, andere FBoxes intern aufruft. Der Quellcode dieser aufgerufenen FBox Macros ist ausgeblendet und kann in der Grundausführung des FBox Builders nicht geändert werden. Die Funktion "Debug FBox (F9)" im Menü "Library" (oder der entsprechenden Taste) arbeitet hauptsächlich mit dem IL-Code der FBox und eignet sich daher nicht zum Testen Ihrer neuen FBoxes.

Folgendes Vorgehen kann als Richtlinie für das Testen von Seiten dienen, die in eine FBox konvertiert werden sollen.

- Erstellen Sie den FUPLA-Code. Im Idealfall dürfen diese Codeeingänge vom Rest der Anwendung nicht beeinflusst werden.
- Erstellen Sie das Testprogramm und laden Sie es herunter.
- Gehen Sie mit FUPLA online und suchen Sie die zu testenden Seiten.
- Klicken Sie die erste FBox des Programms, die getestet werden soll, mit einem Rechtsklick an. Wählen Sie im Menü "Context" die Option "Run to", dann "FBox". Die Saia PCD® hält an der Stelle an, an der die Ausführung dieser FBox beginnen würde.
- Arbeiten Sie mit dem "Watch Window", um die Eingänge der aktiven FBox zu verändern.
- Messen Sie den Wert mittels Sonden an den Ausgängen der FBox.
- Probieren Sie eine FBox mit der Funktion "Step by step" aus dem Menü "Online" oder über die Taste F11 aus.
- Durchlaufen Sie alle Seiten, die exportiert werden sollen, und stellen Sie die einwandfreie Funktionalität der Seite(n) sicher.

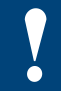

Vergessen Sie nicht, auch Sonderfälle, wie das Verhalten dynamischer Eingänge und das Verhalten beim Aufstarten, zu testen. Das Aufstarten der Saia PCD® kann mittels eines Neustarts getestet werden. Wählen Sie hierzu die Option "Online Debugger" (aus dem Menü "Tools" im Projektmanager oder durch Drücken der Taste F11) und geben Sie den Eintrag "RCA" (für "Restart Cold All CPUs") ein, bevor Sie die oben beschriebenen Schritte durchführen.

## <span id="page-41-0"></span>A Anhang

## A.1 Symbole

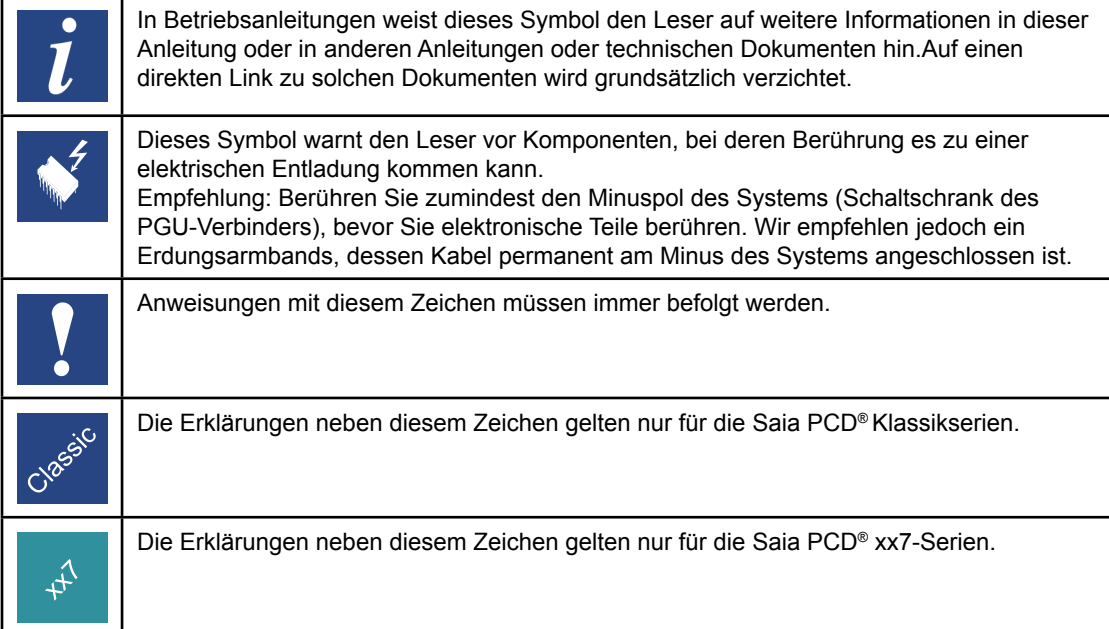

## <span id="page-42-0"></span>A.2 Kontakt

## **Saia-Burgess Controls AG**

Bahnhofstrasse 18 3280 Murten/Schweiz

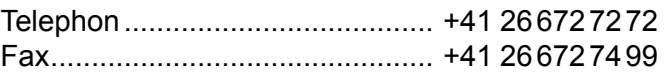

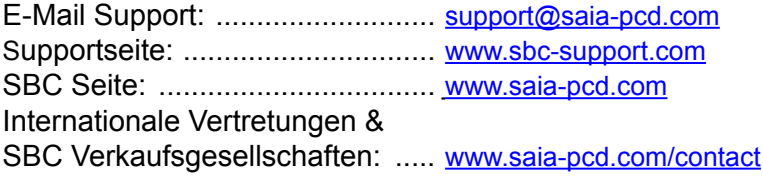

## **Postadresse für Rücksendungen von Produkten, durch Kunden des Verkaufs Schweiz:**

### **Saia-Burgess Controls AG**

Service Après-Vente Bahnhofstrasse 18 CH-3280 Murten/Schweiz

A